# SIB– SISTEMA INTEGRATO DEL BIOLOGICO

### **MANUALE UTENTE**

**GESTIONE PROGRAMMA ANNUALE DELLE PREPARAZIONI**

VERSIONE 1.3 DEL 22/06/2015

# Indice

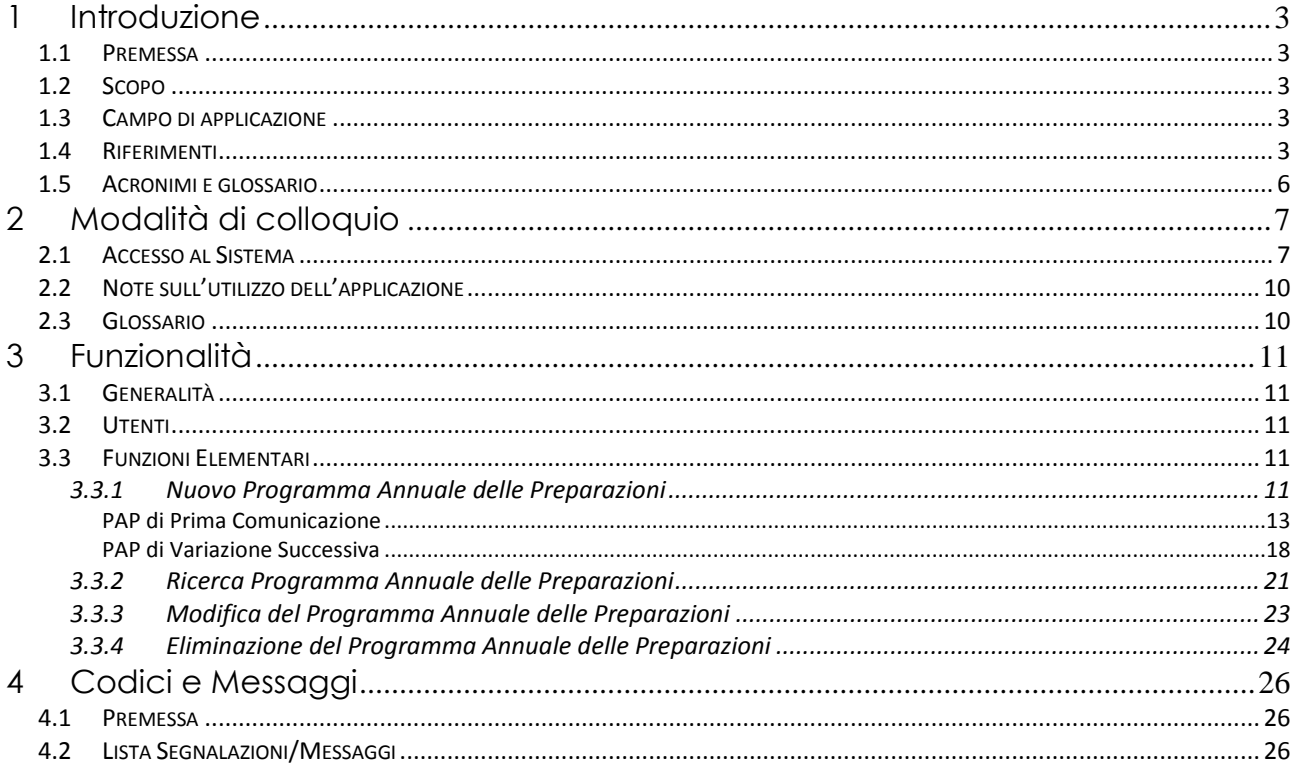

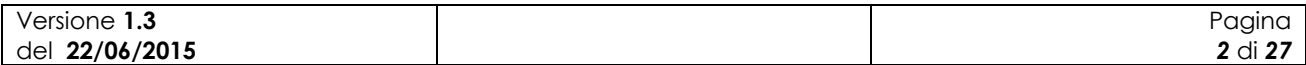

# **1 Introduzione**

#### *1.1 Premessa*

Il presente documento rappresenta il manuale utente della componente applicativa denominata "Gestione dei Programmi Annuali delle Preparazioni" e descrive sia le modalità di avviamento dell"applicazione che il suo utilizzo.

L"applicazione oggetto del seguente manuale è sviluppata in ambiente web ed è inserita nell"infrastruttura SIAN al fine di utilizzare i servizi di base da esso previsti (utenze, sicurezza, …).

#### *1.2 Scopo*

Tale documento è finalizzato a fornire un supporto all"utente al fine di utilizzare le funzioni in premessa.

### *1.3 Campo di applicazione*

Le funzionalità di seguito descritte si inseriscono in un progetto più ampio finalizzato alla gestione, consultazione e verifica dei Programmi Annuali di Produzione, Preparazione e Importazione per gli operatori in ambito biologico.

In particolare il presente manuale si rivolge a tutti gli attori regionali e delle provincie autonome, il MiPAAF, gli operatori degli uffici CAA e gli utenti qualificati che necessitano, per i rispettivi ruoli istituzionali ed amministrativi, di uno strumento per la compilazione, consultazione e presentazione dei Programmi Annuali delle Preparazioni.

### *1.4 Riferimenti*

Vengono elencati i documenti che concorrono alla determinazione dei requisiti.

**Tabella 1 – Riferimenti normativi italiani**

| N° Riferimento                                                        | <b>Descrizione</b>                                                                                                    |  |  |  |  |  |  |  |
|-----------------------------------------------------------------------|----------------------------------------------------------------------------------------------------|--|--|--|--|--|--|--|
| <b>D.Lgs 18</b><br>maggio 2001<br>n.228                               | Decreto Legislativo 29 marzo 2004, n.99 e successive modificazioni e integrazioni                                                                                                    |  |  |  |  |  |  |  |
| <b>Decreto</b><br>ministeriale del<br>18/07/2007                      | Modalità di funzionamento del fondo nazionale per la ricerca in agricoltura<br>biologica.                                                                                                    |  |  |  |  |  |  |  |
| Decreto<br>ministeriale del<br>23/04/2008                             | Decreto n. 3103 di approvazione del "Programma di azione nazionale per<br>l'agricoltura biologica e i prodotti biologici per l'anno 2007" e il relativo allegato<br>tecnico e prospetto di spesa, che risponde agli obiettivi prioritari e strategici per il<br>settore dell'agricoltura biologica |  |  |  |  |  |  |  |
| <b>Decreto</b><br>ministeriale<br>12641/2009                          | Decreto ministeriale 9 settembre 2009, n. 13641 "Programma di azione nazionale<br>per l'agricoltura biologica e i prodotti biologici – impiego fondi 2008-2009".                                                                                                    |  |  |  |  |  |  |  |
| Modifica del<br>Decreto<br>ministeriale del<br>27/11/2009 n.<br>18354 | Disposizioni per l'attuazione dei Regolamenti (CE) n.834/2007, n.889/2008,<br>n.1235/2008 e successive modifiche riguardanti la produzione biologica<br>e<br>l'etichettatura dei prodotti biologici, pubblicato nella G.U. n.171 del 24 luglio 2010.                                               |  |  |  |  |  |  |  |
| Versione 1.3<br>del 22/06/2015                                        | Pagina<br>3 di 27                                                                                                    |  |  |  |  |  |  |  |

2

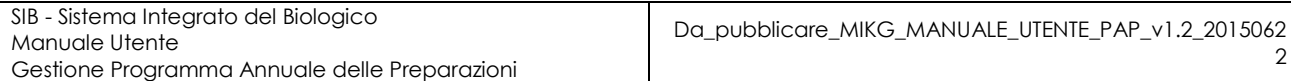

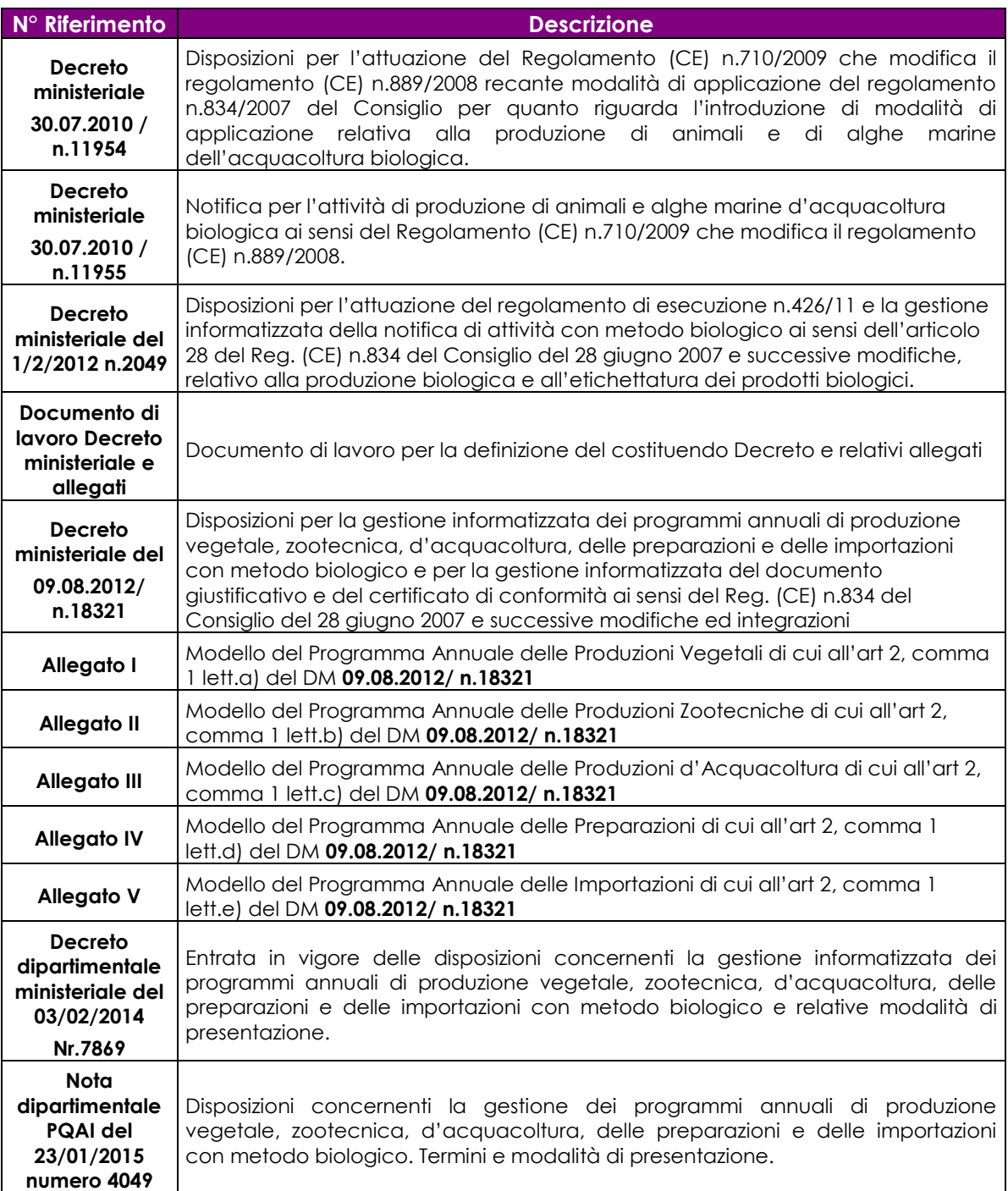

#### **Tabella 2 – Riferimenti normativi europei**

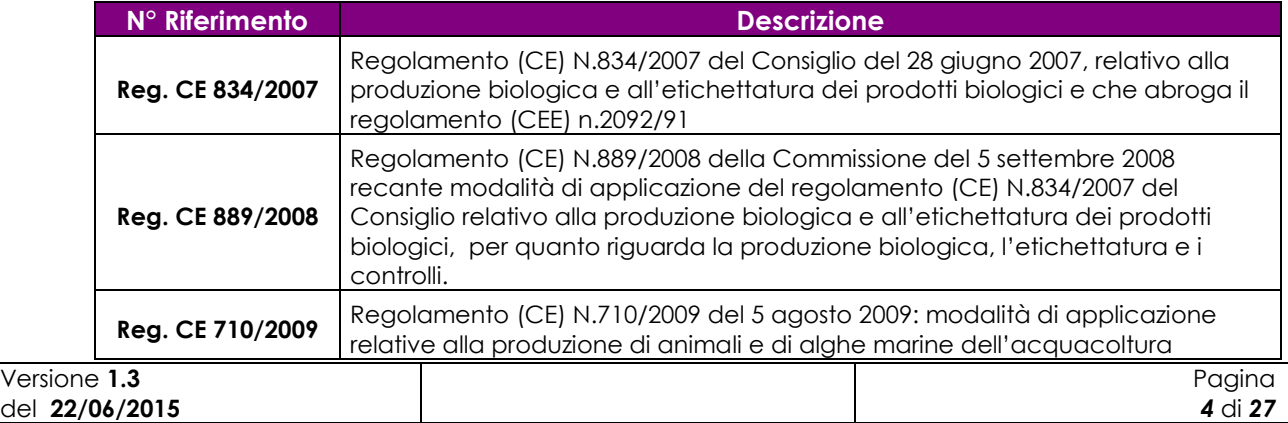

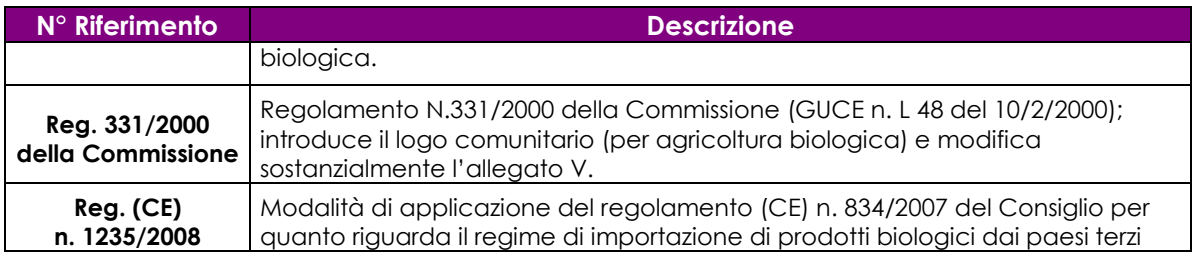

#### **Tabella 3 – Altri riferimenti**

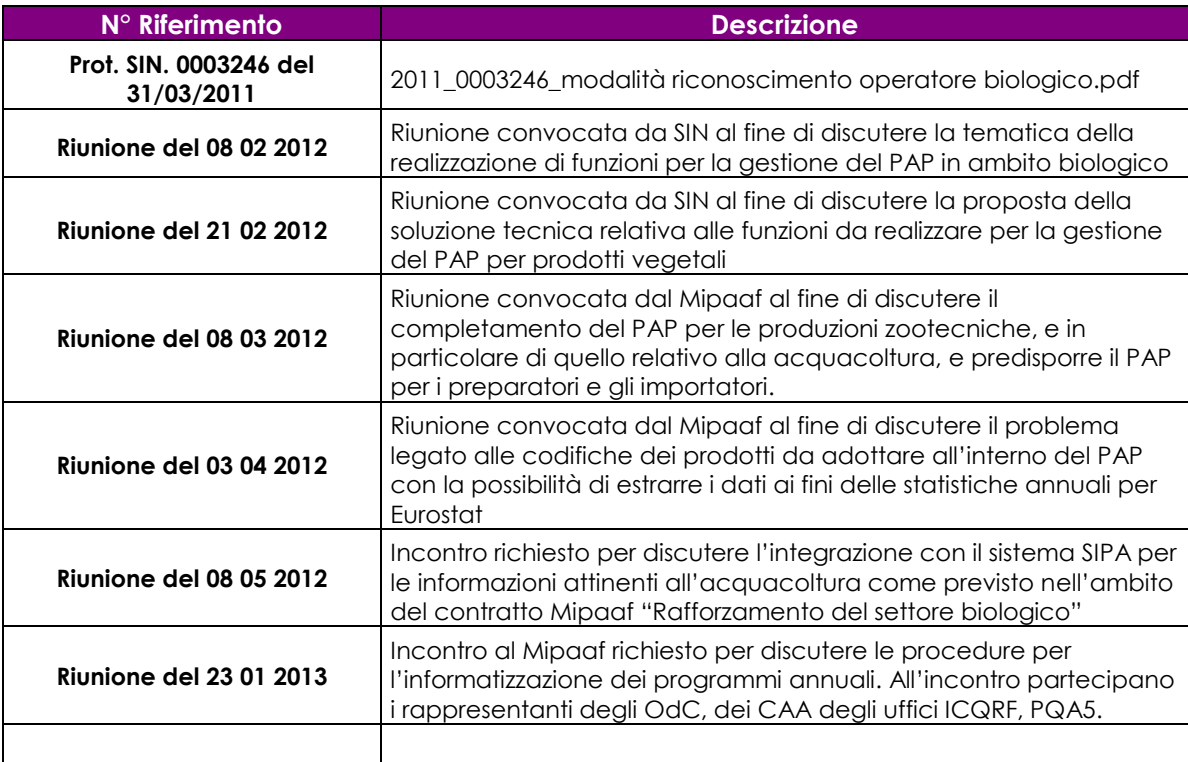

#### **Tabella 4 – Registro delle modifiche**

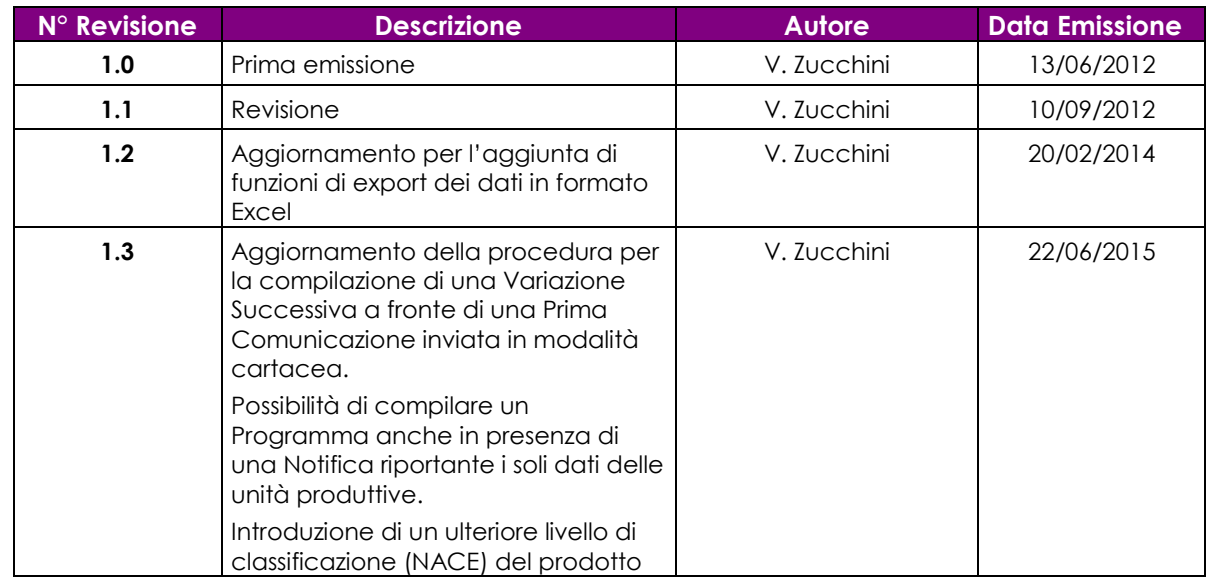

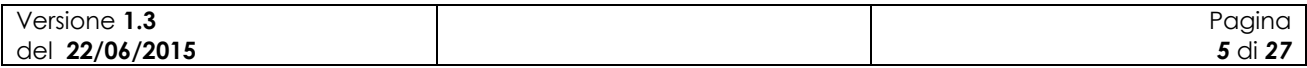

# *1.5 Acronimi e glossario*

#### **Tabella 5 – Acronimi e glossario**

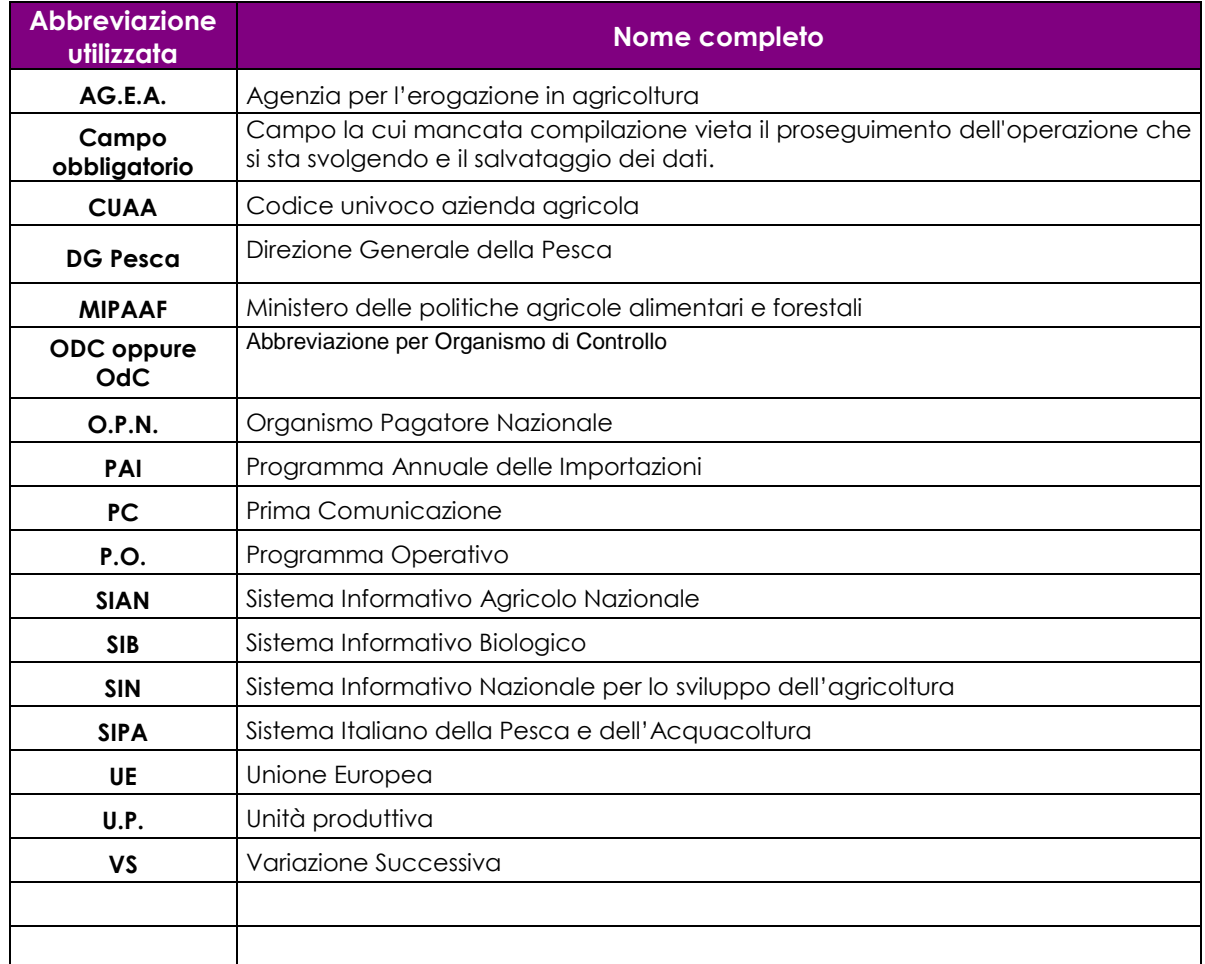

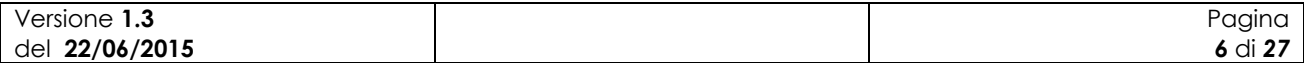

# **2 Modalità di colloquio**

In questo capitolo viene descritta la funzionalità per la Gestione dei Programmi Annuali di Preparazione, accessibile tramite il Portale Sian. Si fa presente che l"applicazione in cui tale funzionalità è ospitata è stata adeguata alla vigente normativa in materia di accessibilità.

### *2.1 Accesso al Sistema*

L"accesso all"applicazione avviene attraverso l"autenticazione al Portale SIAN.

Collegarsi al sito del Sistema Informativo Agricolo Nazionale digitando l"indirizzo: [http://www.sian.it](http://www.sian.it/)

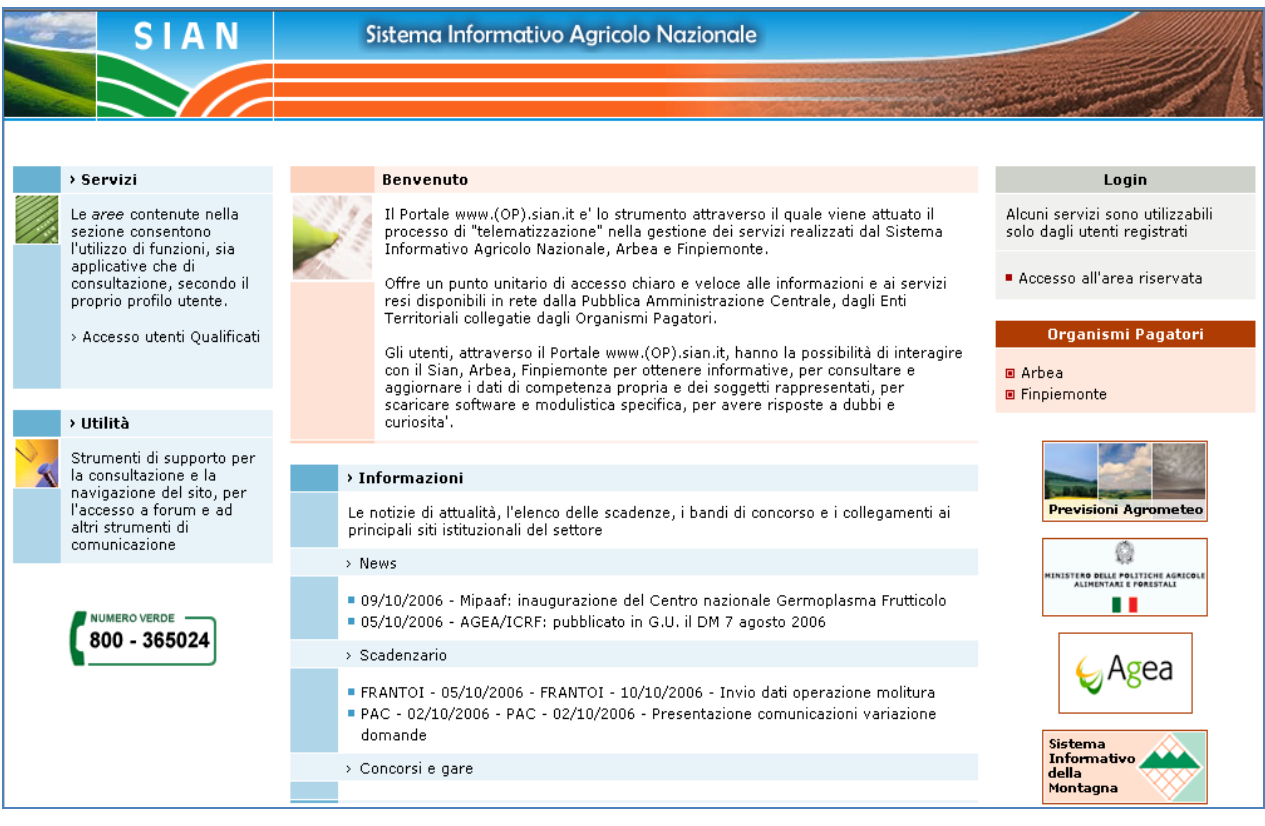

#### **Figura 1: Portale Sian**

Utente istituzionale (operatore CAA, operatore Regione o Provincia Autonoma, funzionario MiPAAF) :

Eseguire la login attraverso l"Accesso all"area riservata

Apparirà la seguente maschera in cui si dovrà digitare User Name e Password, assegnate al singolo utente.

Cliccare sul tasto Login:

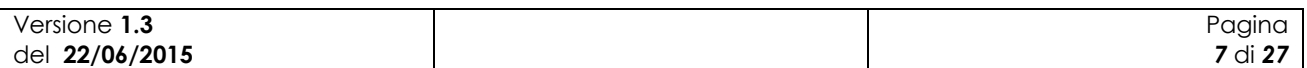

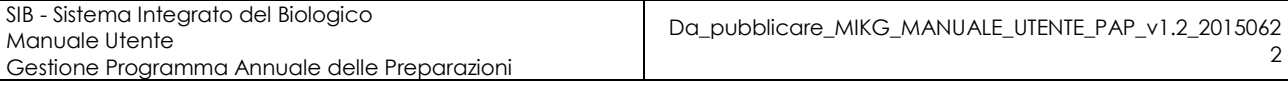

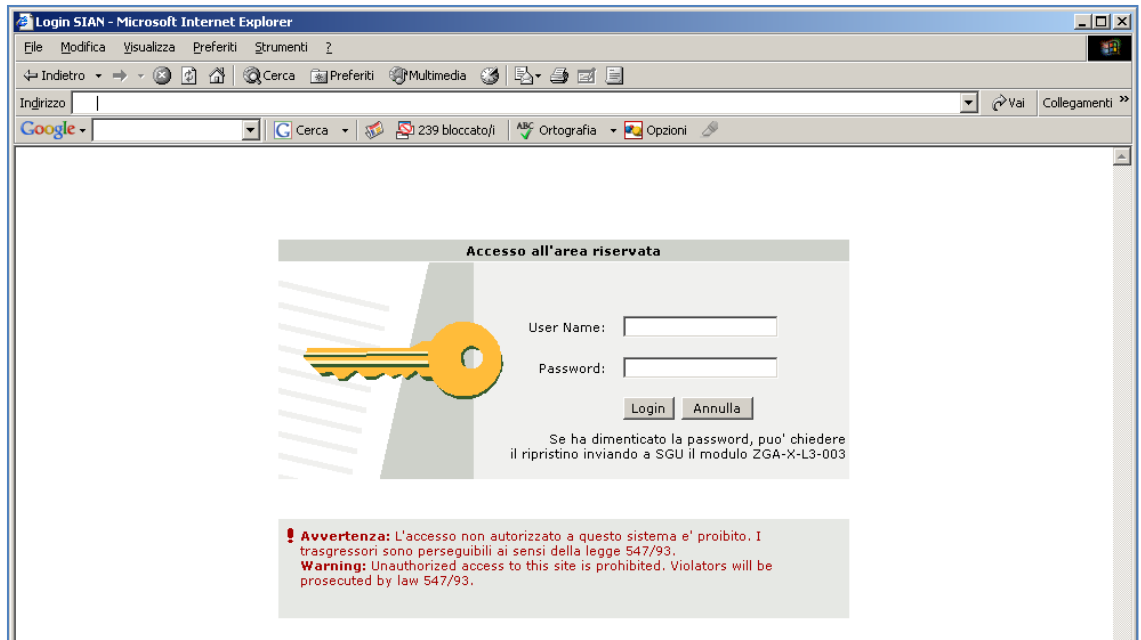

#### **Figura 2: Accesso all'area riservata**

Una volta premuto il tasto Login è visualizzato l"avviso di protezione e l"utente dovrà premere il tasto "Sì" per accedere all'area riservata.

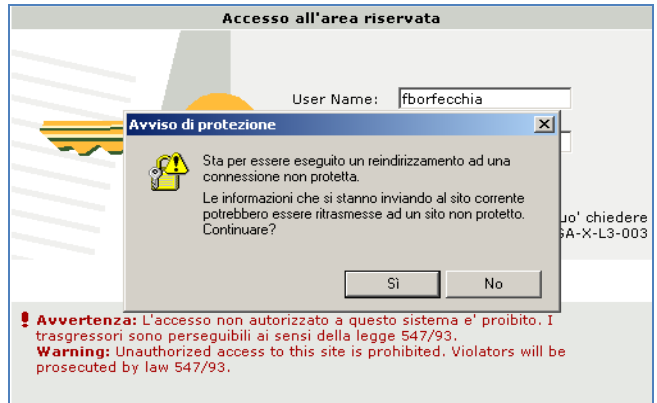

#### **Figura 3: Avviso di protezione**

A questo punto il portale visualizzerà l"home page dell"utente contenente sia le informazioni di carattere generale che i servizi a cui ha diritto di accedere l"utente.

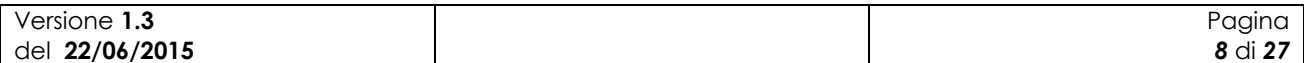

Sistema Informativo Agricolo Nazionale **Lingard RORFFCCHTA FARTO** > Servizi In evidenza Le aree contenute nella Nuovi servizi on line ■ Messaggi personali sezione consentono l'utilizzo di funzioni, sia<br>applicative che di Come utente registrato potrai accedere ai nuovi servizi che costantemente<br>vengono messi in linea sul sito SIAN. ■ Webmail consultazione, secondo il<br>proprio profilo utente. Cambio password Per accedere a tutti i servizi al quale sei abilitato utilizza il menu di navigazione tra le sezioni e le sottosezioni del sito, presente in tutte le pagine. > Accesso utenti Qualificati **Organismi Pagatori** Per un accesso più rapido ai servizi maggiormente utilizzati, puoi servirti dell'elenco degli Ultimi Servizi Utilizzati presente in Home page. **■** Arbea Finpiemonte Ultimi servizi utilizzati: > Informazioni > Gestione Programmi Operativi .<br>Le notizie di attualità, l'elenco delle scadenze, i bandi di concorso e i collegamenti ai Gestione Regime Banca principali siti istituzionali del settore Dati Nazionale sioni Agromete  $>$  News > Anagrafe tributaria 瘤 ■ 09/10/2006 - Mipaaf: inaugurazione del Centro nazionale Germoplasma Frutticolo > Utilità = 05/10/2006 - AGEA/ICRF: pubblicato in G.U. il DM 7 agosto 2006 ERO DELLE POLITICHE AGS<br>ALIMENTARI E FORESTALI Strumenti di supporto per п. > Scadenzario la consultazione e la<br>navigazione del sito, per<br>l'accesso a forum e ad FRANTOI - 05/10/2006 - FRANTOI - 10/10/2006 - Invio dati operazione molitura  $\bigcup$ Agea PAC - 02/10/2006 - PAC - 02/10/2006 - Presentazione comunicazioni variazione altri strumenti di domande comunicazione > Concorsi e gare Sistema<br>Informativo<br>della<br>Montagna **NUMERO VERDE** 800 - 365024

#### **Figura 4: Home page area riservata Sian**

Per accedere a tali servizi occorre selezionare sulla sinistra della pagina la voce "Servizi" e successivamente la voce "Gestione." A questo punto comparirà l"elenco dei servizi ai quali si ha diritto di accedere.

Selezionare la voce "Settore Biologico" e successivamente "Programmi Annuali di Produzione, Preparazione e Importazione".

Utente qualificato (operatore del settore biologico, delegato di uno o più operatori del settore biologico) :

E" necessario collegarsi all"area riservata del portale MIPPAF [\(http://www.sian.it/portale-mipaaf](http://www.sian.it/portale-mipaaf) ) utilizzando il link "Accesso all"area riservata" e navigare nella sezione "Servizi" e quindi "Programmi Annuali di Produzione, Preparazione e Importazione".

Attraverso la pagina visualizzata sarà possibile per l"utente accedere a tutte le funzioni a cui risulta abilitato.

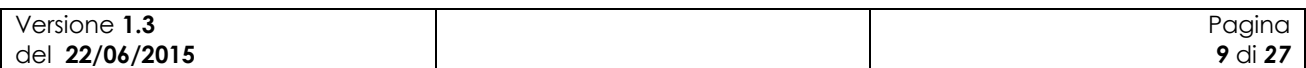

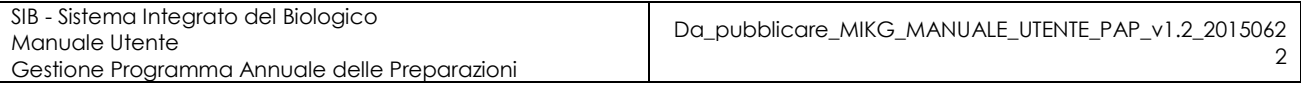

| 29 Gestione Programma Annuale delle Produzioni, Prepar                                         |                                        | $-2$<br>[3] (e) · Pagna · Scurezza · Strument · @<br>51                  |
|------------------------------------------------------------------------------------------------|----------------------------------------|--------------------------------------------------------------------------|
|                                                                                                | SISTEMA INFORMATIVO AGRICOLO NAZIONALE |                                                                          |
|                                                                                                |                                        | Gestione Programma Annuale delle Produzioni, Preparazioni e Importazioni |
| Utente: PAOLO GASBARRE                                                                         | Home                                   |                                                                          |
| <b>Compilazione Programma</b>                                                                  | Home page                              |                                                                          |
| <b>Annuale delle Produzioni</b><br>vegetali                                                    | Pagina home                            |                                                                          |
| <b>Compilazione Programma</b><br><b>Annuale delle Produzioni</b><br>animali                    |                                        |                                                                          |
| <b>Compilazione Programma</b><br>Annuale dell'Acquacoltura                                     |                                        |                                                                          |
| <b>Compilazione Programma</b><br>Annuale delle Preparazioni                                    |                                        |                                                                          |
| <b>Compilazione Programma</b><br>Annuale delle Importazioni                                    |                                        |                                                                          |
| <b>Consultazione dei</b><br>Programmi Annuali di<br>Produzione, Preparazione e<br>Importazione |                                        |                                                                          |
|                                                                                                |                                        |                                                                          |

**Figura 5: Home page Programmi Annuali di Produzione, Preparazione e Importazione**

Per utilizzare la funzione oggetto del presente manuale è necessario selezionare la voce "Compilazione Programma Annuale delle Preparazioni".

### *2.2 Note sull'utilizzo dell'applicazione*

IMPORTANTE : Per la corretta navigazione all"interno dell"applicazione è di fondamentale importanza utilizzare solo le voci messe a disposizione dalle pagine del sistema, in particolar modo per tornare a schermate precedenti va evitato l"utilizzo dei pulsanti del Browser (Iexplorer, Firefox etc) Indietro/Avanti (Back/Forward) e vanno invece utilizzare le voci di menù a disposizione sulla pagina corrente.

### *2.3 Glossario*

Si definisce RADIO-BUTTON l"elemento visualizzato in seguito:

 $\circ$ 

tale elemento permette di selezionare una sola voce all" interno di una lista.

Si definisce CHECK-BOX l"elemento visualizzato in seguito:

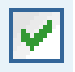

tale elemento permette di selezionare una o più voci all" interno di una lista.

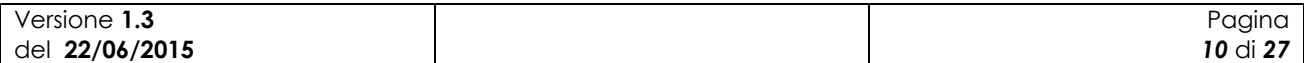

# **3 Funzionalità**

### *3.1 Generalità*

L"applicazione in oggetto riguarda i Programmi Annuali delle Preparazioni in ambito biologico.

Tramite tale applicazione l"operatore (eventualmente assistito dal CAA di competenza) potrà compilare, ricercare, modificare, eventualmente eliminare i propri Programmi annuali delle preparazioni (successivamente PAP). Terminata la fase di compilazione potrà notificarne la presenza a sistema all"OdC deputato al successivo controllo.

Affinché sia possibile acquisire il PAP deve essere presente una notifica che sia stata compilata dall"utente e almeno rilasciata (PRESENTATA), e che successivamente a seguito dell"iter amministrativo sia stata ritenuta valida (IDONEA, RICONOSCIUTA, PUBBLICATA). Quindi non potrà essere acquisito un PAP per una notifica ancora in stato di compilazione o che sia stata giudicata non idonea/valida.

### *3.2 Utenti*

Di seguito la tabella riepilogativa che mostra le competenze per singole funzioni.

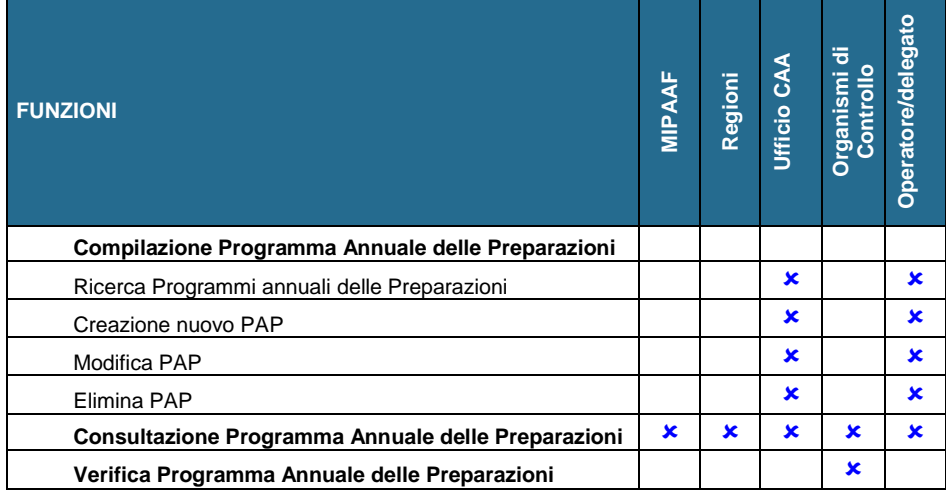

L"abilitazione delle funzioni per l"utente qualificato è legata anche alla tipologia di azienda e di attività svolta.

### *3.3 Funzioni Elementari*

#### **3.3.1 Nuovo Programma Annuale delle Preparazioni**

La funzionalità consente all"utente abilitato di creare un nuovo programma annuale delle preparazioni.

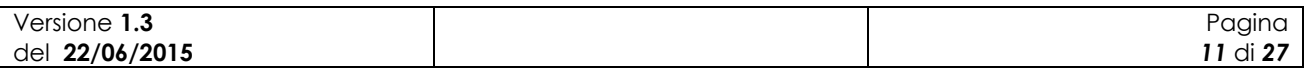

2

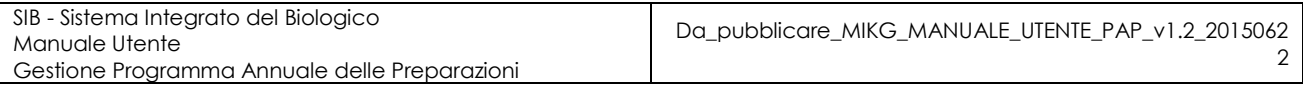

☆ - 同 - □ ● - Pagina - Sicurezza - Strumenti - ② - <sup>>></sup>

Gestione Programma Annuale delle Produzioni. Prenar

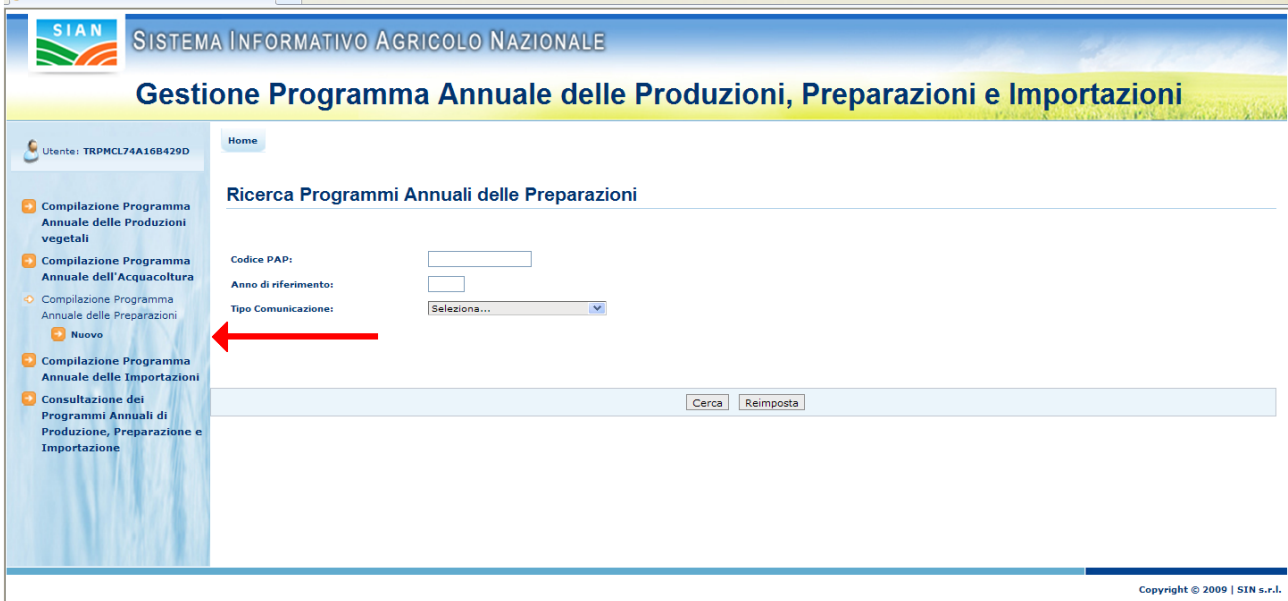

**Figura 6: Nuovo Programma Annuale delle Preparazioni – Ricerca Soggetto**

Selezionando la voce "Compilazione Programma Annuale delle Preparazioni" e successivamente "Nuovo" viene prospettata all"utente una maschera per la ricerca del soggetto per il quale si intende registrare il nuovo PAP. Tale maschera contiene le seguenti informazioni:

- CUAA;
- Denominazione.

Per poter intraprendere la ricerca deve essere valorizzato almeno uno dei due campi.

Premendo il bottone "Ricerca" viene visualizzato l"elenco dei soggetti rispondenti ai criteri di ricerca digitati dall"utente.

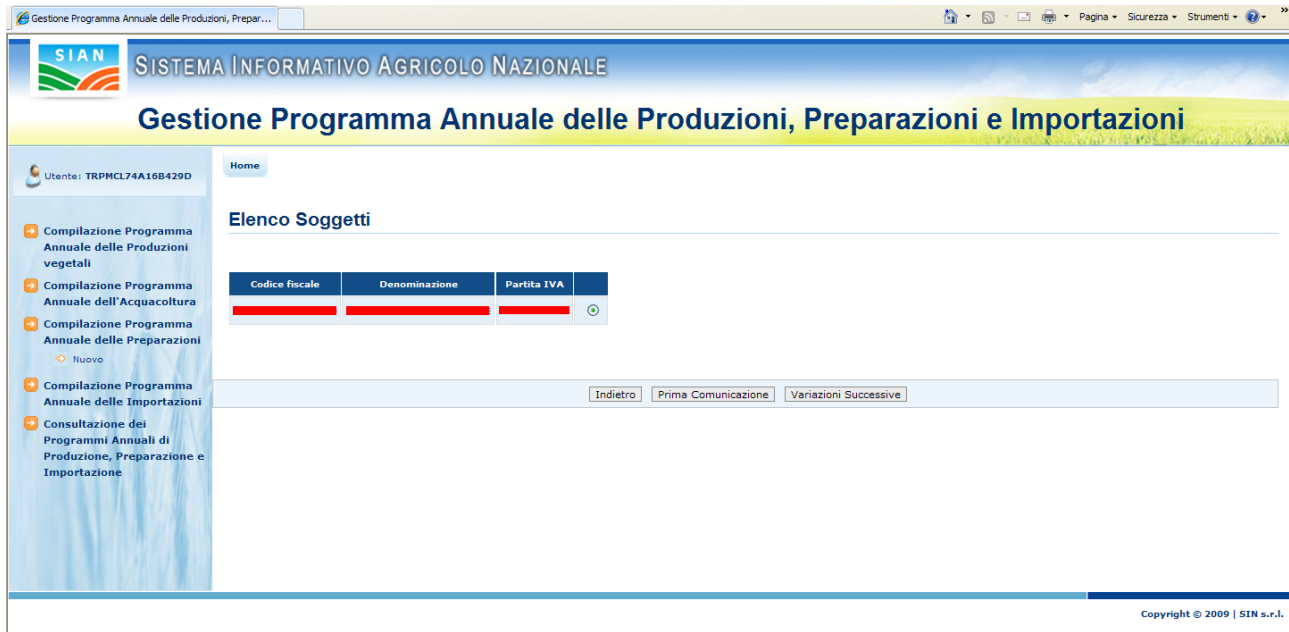

**Figura 7: Risultato della ricerca - Elenco soggetti**

| Versione<br>د. ا | Pagina   |
|------------------|----------|
| del 22/06/2015   | 12 di 27 |

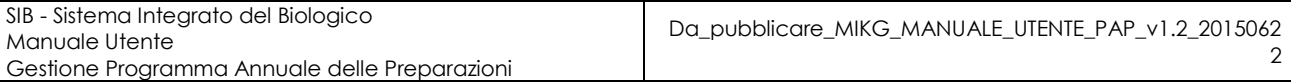

Selezionato il soggetto desiderato l"utente potrà decidere se procedere alla creazione di un PAP di "Prima Comunicazione" o di "Variazione Successiva".

### **PAP di Prima Comunicazione**

Alla pressione del bottone "Prima Comunicazione" l"applicazione esegue i controlli di verifica per l"acquisizione del PAP di prima comunicazione.

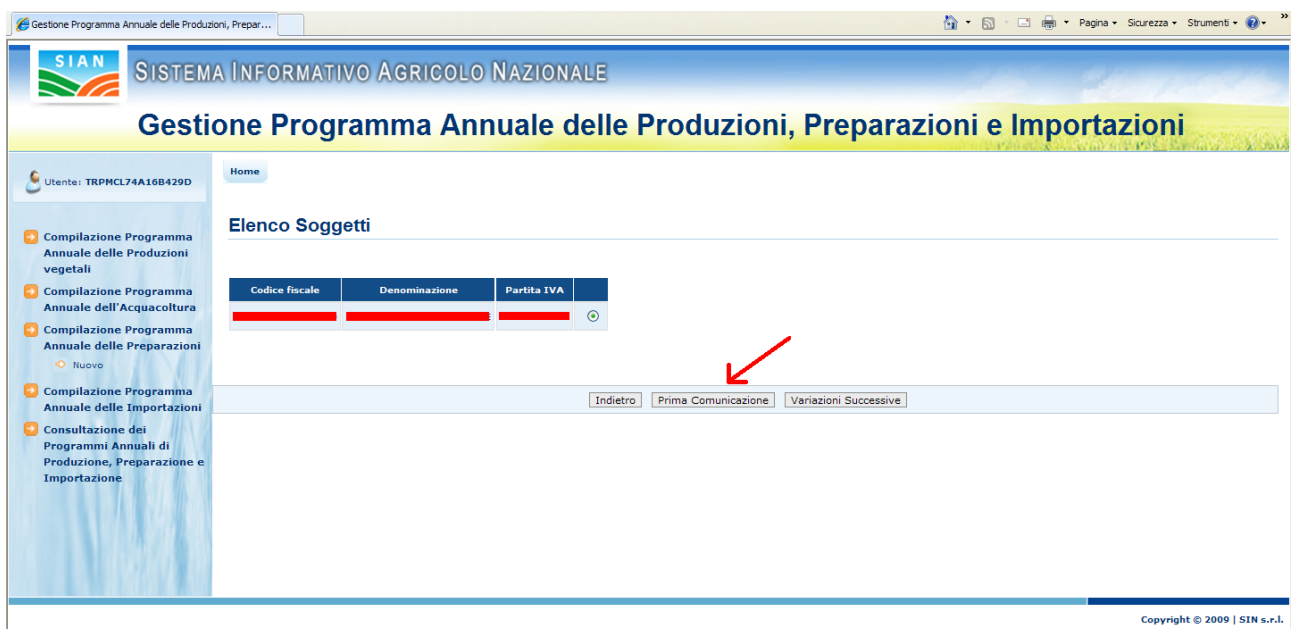

**Figura 8: Nuovo Programma Annuale delle Preparazioni – Prima Comunicazione**

Viene verificato che per l"operatore in questione sia presente a sistema una Notifica almeno in stato PRESENTATA (compilata e rilasciata) e che comunque non risulti successivamente invalidata o ritenuta non idonea.

Nel caso di esito positivo dei controlli viene prospettata all"utente la seguente maschera.

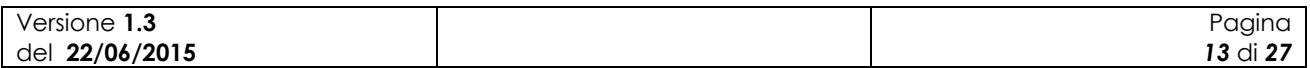

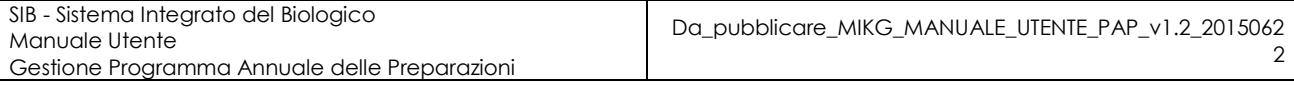

SIAN SISTEMA INFORMATIVO AGRICOLO NAZIONALE

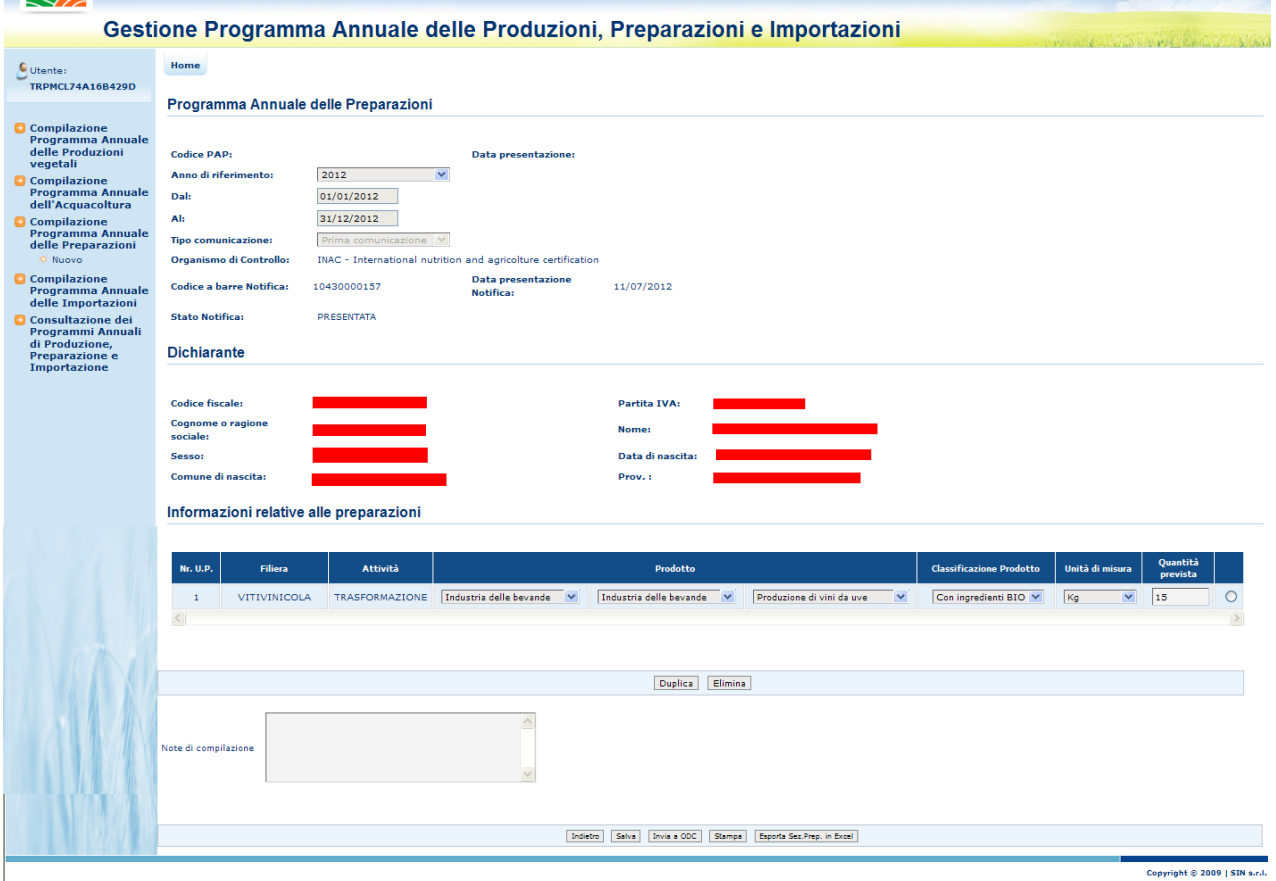

**Figura 9: Inserimento nuovo Programma Annuale delle Preparazioni di Prima Comunicazione**

La pagina presenta diverse sezioni (Programma annuale delle preparazioni, Dichiarante, Informazioni relative alle preparazioni) riportanti rispettivamente i dati del Programma annuale, del dichiarante e delle preparazioni previste per l"anno e il periodo di riferimento.

Di seguito vengono dettagliate le diverse informazioni presenti per ogni sezione.

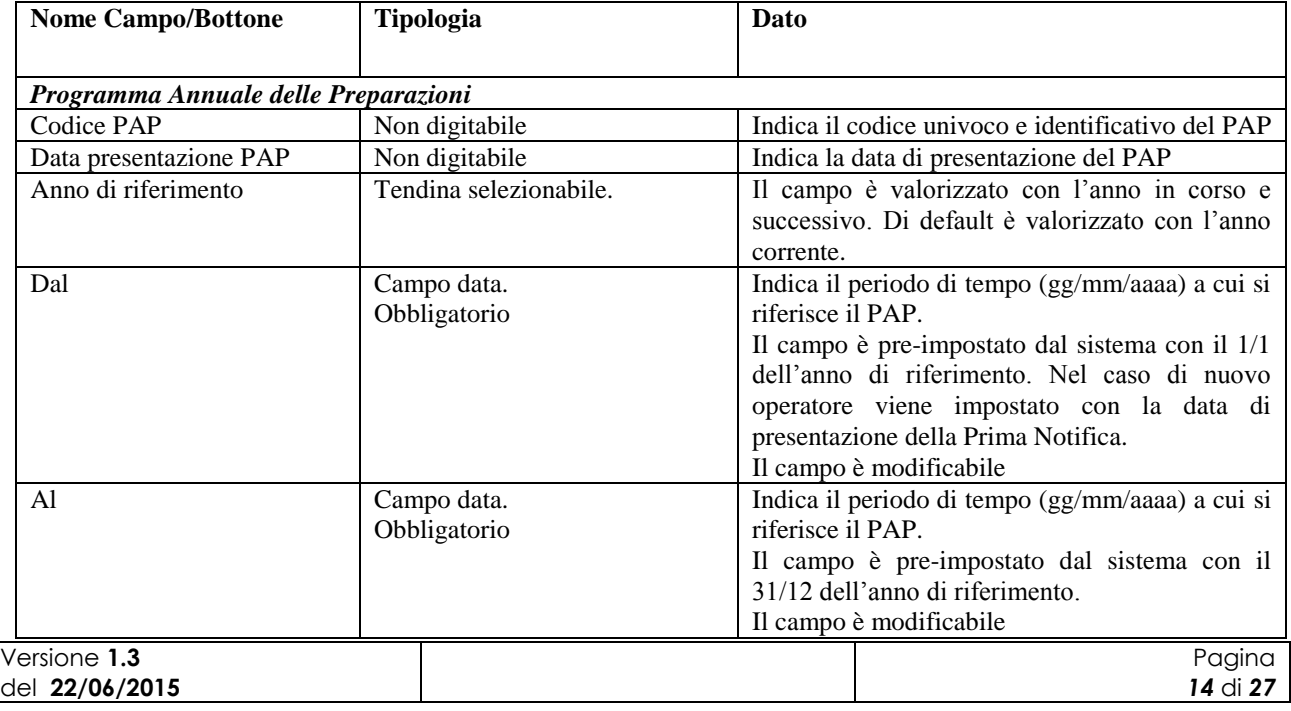

SIB - Sistema Integrato del Biologico Manuale Utente

Gestione Programma Annuale delle Preparazioni

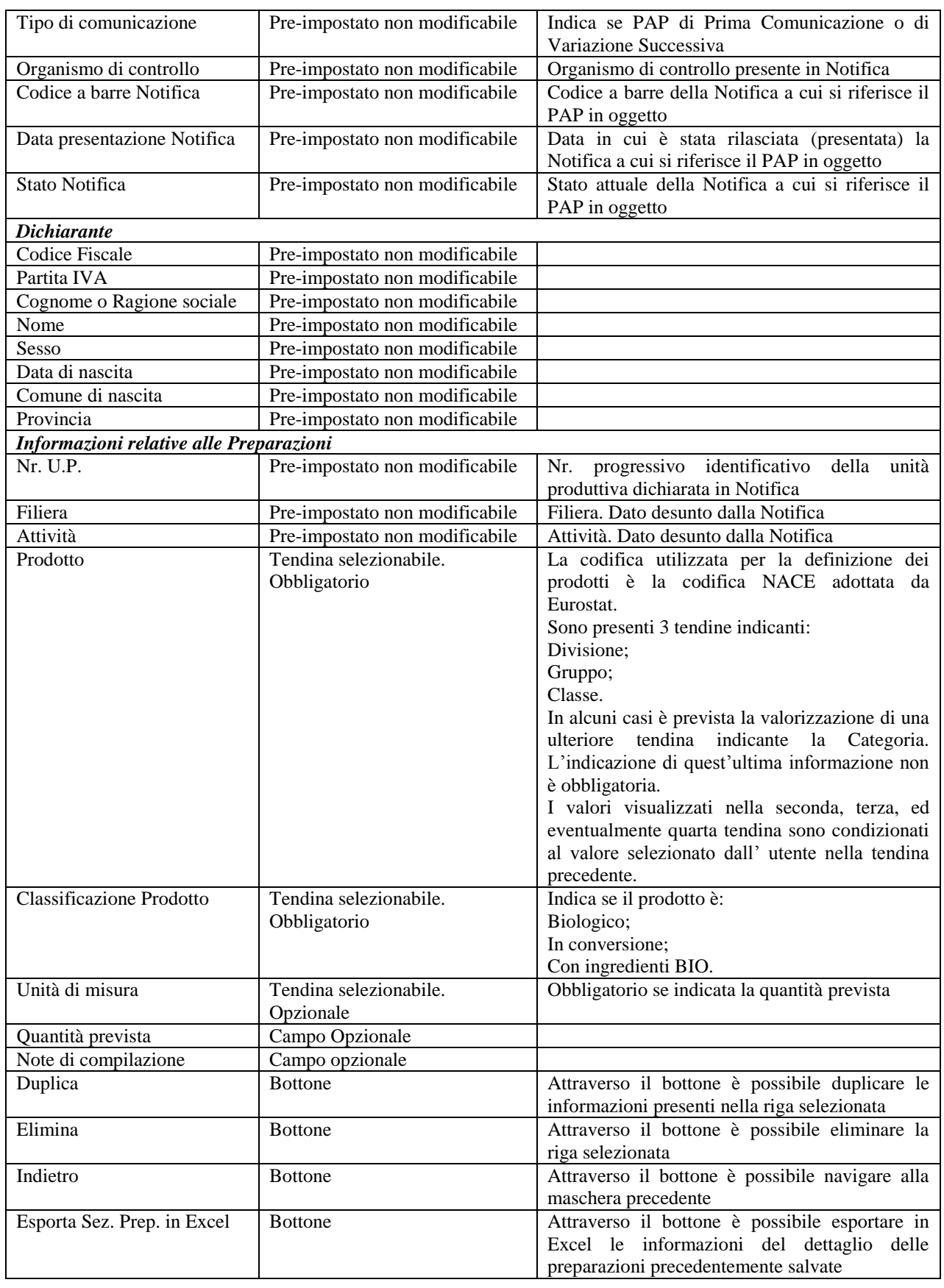

Nel caso il programma fosse riferito ad una notifica riportante i soli dati descrittivi delle unità operative e pertanto priva di ogni dettaglio sull"attività di preparazione (Nr. U.P. , Filiera, Attività)

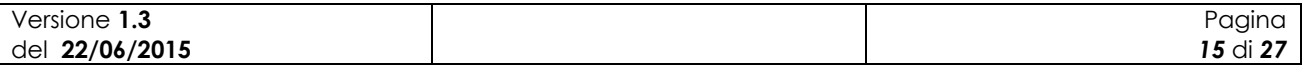

il sistema non sarà in grado di reperire tali informazioni che dovranno essere pertanto valorizzate direttamente dall"utente.

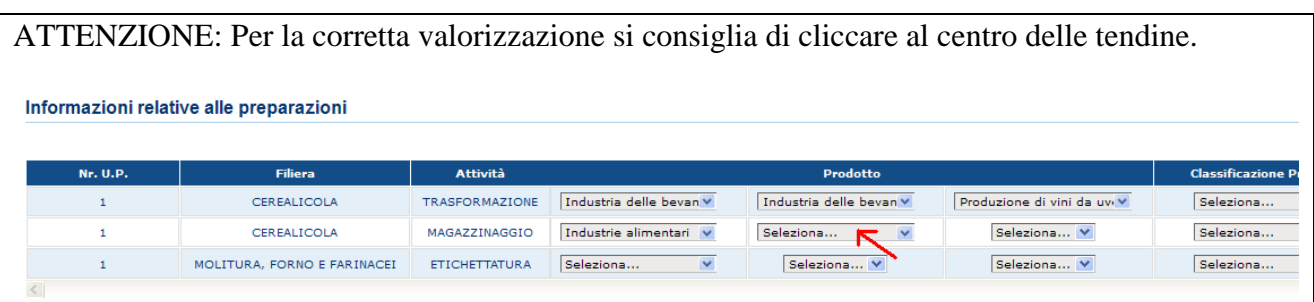

L"operatore potrà compilare, per ogni anno di riferimento, diversi PAP di Prima Comunicazione riferiti ad un periodo che sia almeno trimestrale.

Una volta inserite tutte le informazioni richieste per il dettaglio delle preparazioni attraverso la pressione del bottone "Salva" sarà registrato a sistema il nuovo PAP di Prima Comunicazione e sarà visibile all"utente il codice PAP associato allo stesso.

Al momento del salvataggio il sistema controlla che per l"operatore non sia già presente un PAP di Prima comunicazione relativo a stesso anno, periodo temporale.

Nel caso in cui l"utente non preveda per una combinazione Filiera, Attività, delle unità produttive dichiarate in Notifica alcuna preparazione dovrà indicare nelle tendine di selezione del prodotto la dicitura "Nessun prodotto". Inoltre per la classificazione del prodotto andrà selezionato il valore "N.A" come indicato nella figura seguente.

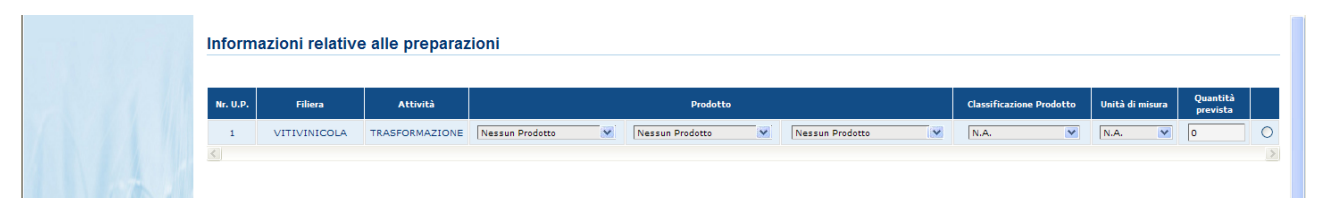

**Figura 10: Programma Annuale delle Preparazione – Nessuno prodotto**

Una volta terminata la compilazione del PAP in ogni sua parte e eseguito il salvataggio, l"utente potrà notificarne la presenza a sistema tramite il bottone "Invia a OdC". In questo caso il sistema valorizza in maschera la data di presentazione del PAP che sarà considerata come data di inoltro agli OdC e, quindi, come data su cui effettuare i controlli per determinare se la comunicazione è avvenuta entro i termini temporali previsti.

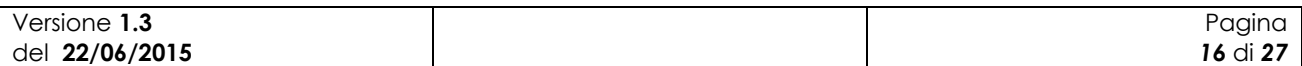

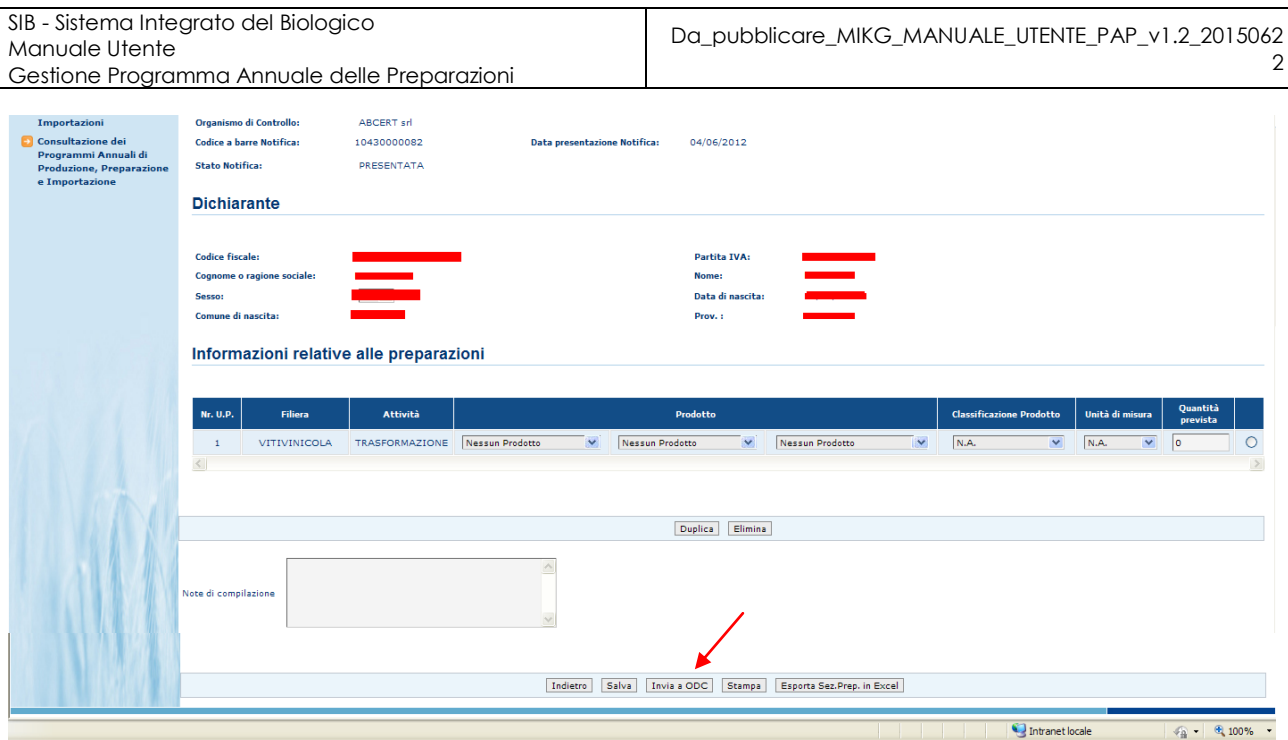

**Figura 11: Programma Annuale delle Preparazioni di Prima Comunicazione – Invia a OdC**

A seguito dell"operazione di "Invia a OdC" il PAP non sarà più modificabile o eliminabile. L"utente verrà avvisato tramite un messaggio come mostra la figura seguente.

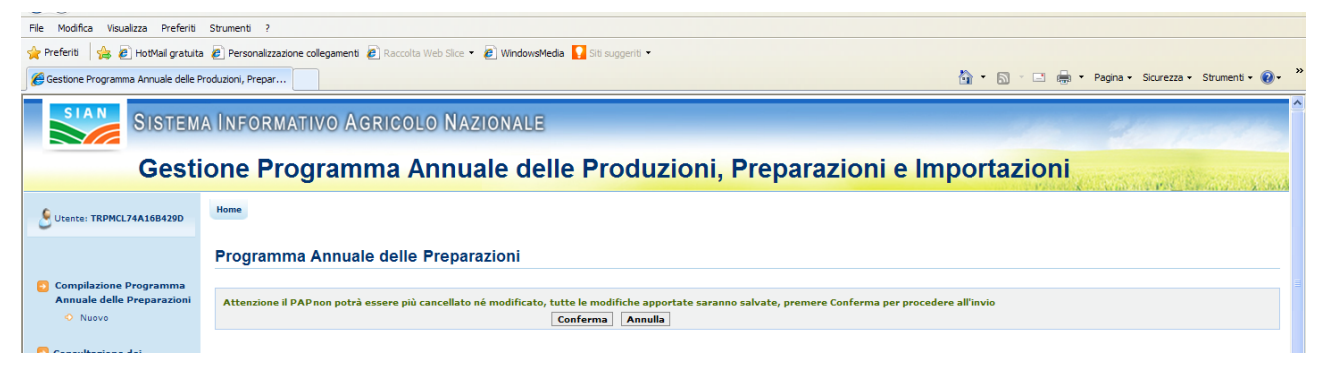

**Figura 12: Messaggio di conferma operazione Invia a OdC**

Il bottone "Recupera PAP" aiuta l"utente nella compilazione di un programma annuale di prima comunicazione. Infatti, alla pressione del bottone la sezione "Informazioni relative alle preparazioni" presente in maschera sarà valorizzata con i dati estratti dall"ultimo PAP relativo alla stessa Notifica che sia valido e che sia stato completato e notificato agli Odc.

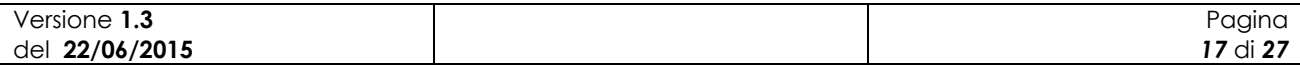

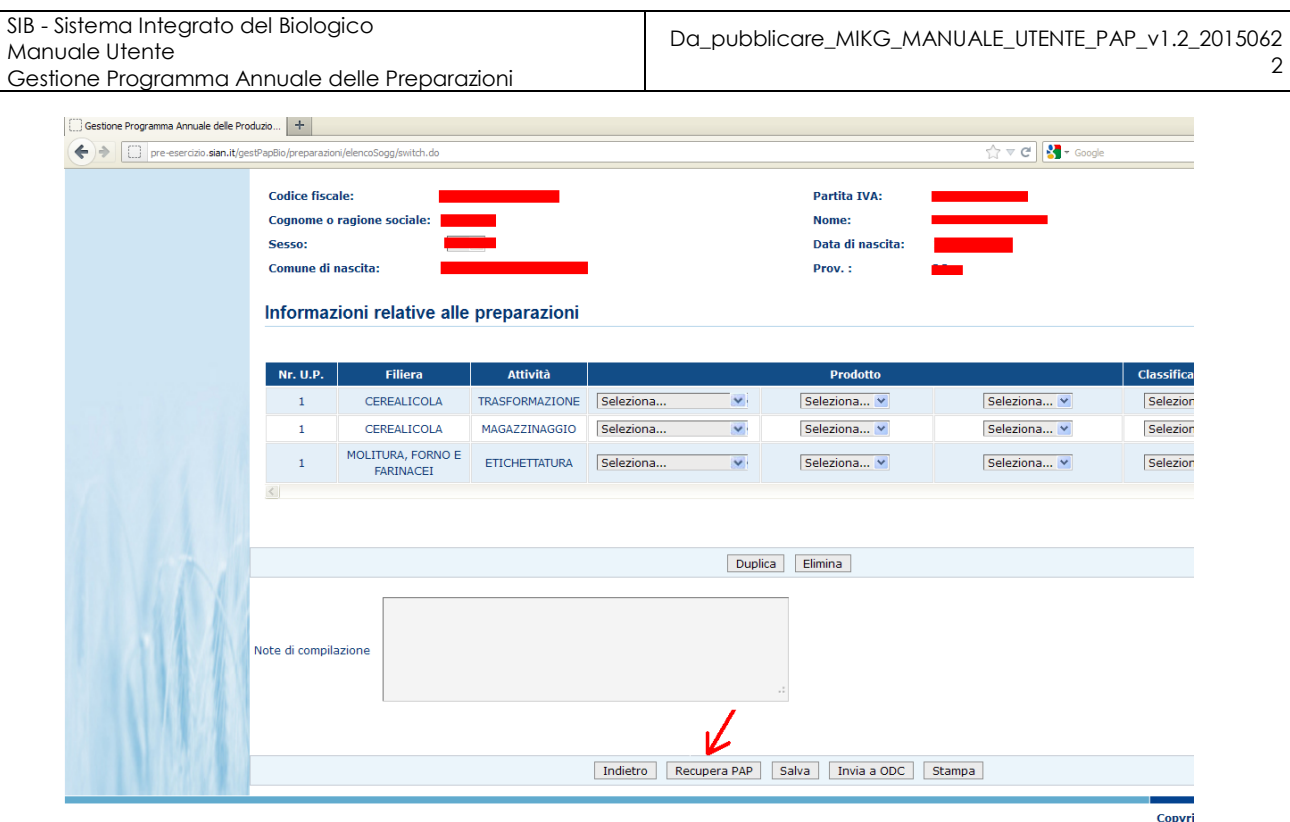

**Figura 13: Programma Annuale delle Preparazioni di Prima Comunicazione – Recupera PAP**

Il bottone "Stampa" permette di stampare il PAP in formato PDF.

### **PAP di Variazione Successiva**

Alla pressione del bottone "Variazione Successiva" l"applicazione esegue i controlli di verifica per l"acquisizione del PAP di variazione successiva.

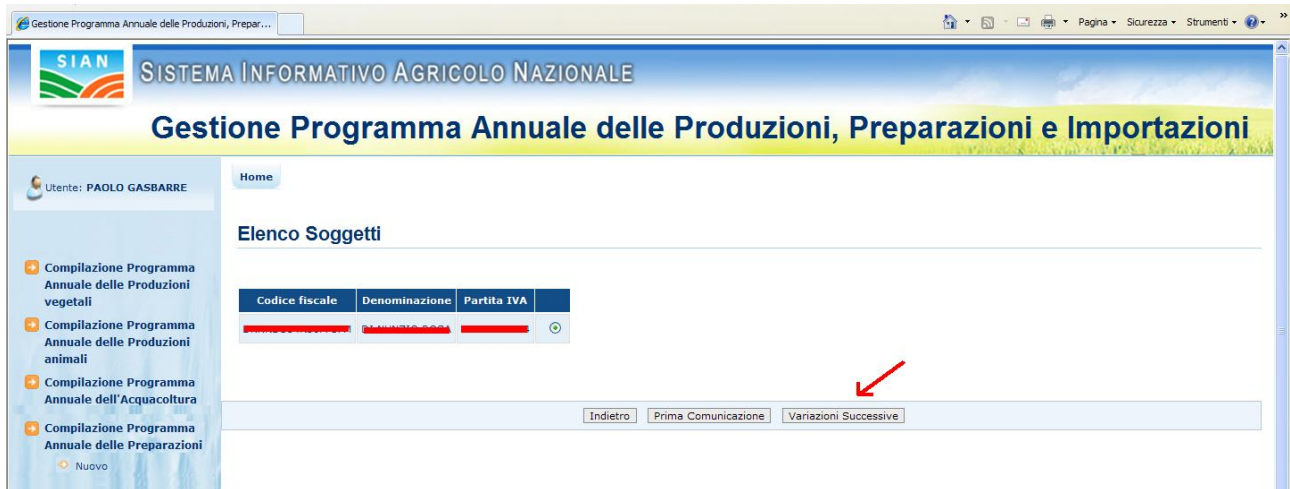

**Figura 14: Nuovo Programma Annuale delle Preparazioni – Variazione Successiva**

Viene verificato che per l"operatore in questione sia presente a sistema una Notifica almeno in stato PRESENTATA (compilata e rilasciata), che comunque non risulti successivamente invalidata o

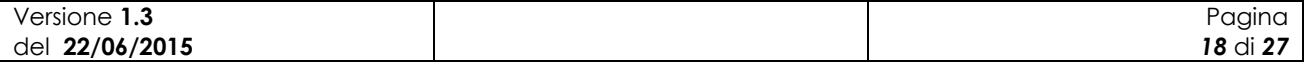

ritenuta non idonea, e che sia presente un PAP di PC consolidato (inviato agli OdC) su cui si intende registrare la variazione.

Qualora il PAP di PC fosse stato presentato in modalità cartacea la registrazione della variazione successiva sarà consentita tramite il pulsante "VS da PC cartacea". Tale pulsante non sarà attivo nel caso di programma precedente già informatizzato.

Nel caso di esito positivo dei controlli viene prospettata all"utente una maschera con i campi preimpostati con i valori estratti dal PAP precedente che si intende variare.

In presenza di una prima comunicazione cartacea le informazioni non potranno essere desunte dal precedente programma e dovranno essere compilate dall"utente.

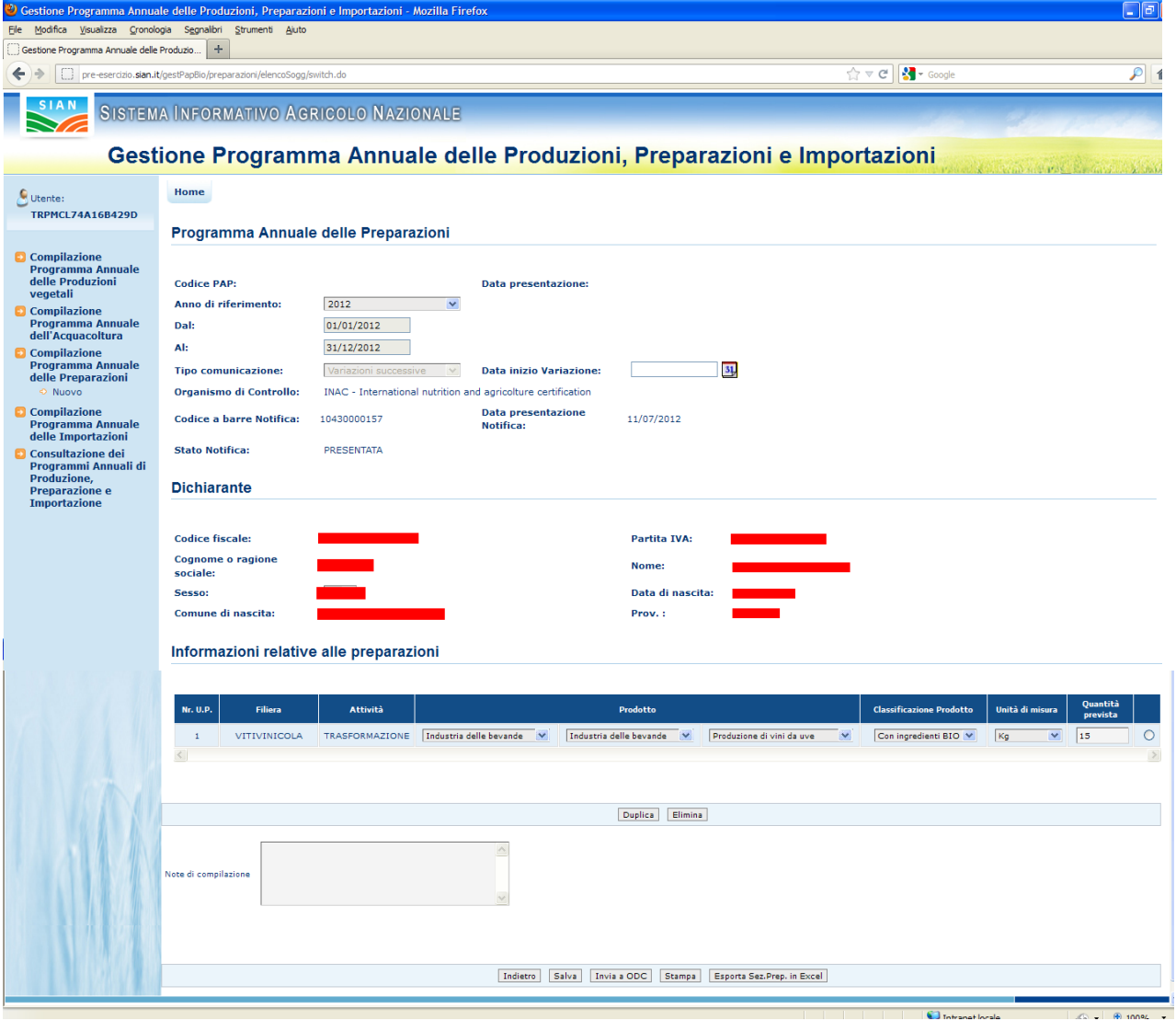

**Figura 15: Inserimento nuovo Programma Annuale delle Preparazioni di Variazione Successiva**

I campi delle sezioni "Programma Annuale delle Preparazioni" e "Dichiarante" sono in sola consultazione e non modificabili. L"unica informazione digitabile dall"utente è la "Data di inizio variazione" indicante la data in cui è intervenuta la variazione oggetto di registrazione.

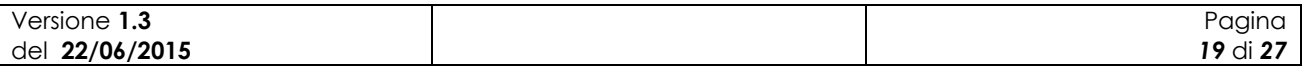

Nella sezione "Informazioni relative alle preparazioni" vengono riportati tutti i dati presenti nel PAP precedente, fatto salvo il caso di variazione successiva a fronte di una Prima Comunicazione in modalità cartacea, dando all"operatore la possibilità di modificarli.

2

Sono presenti i bottoni di seguito descritti

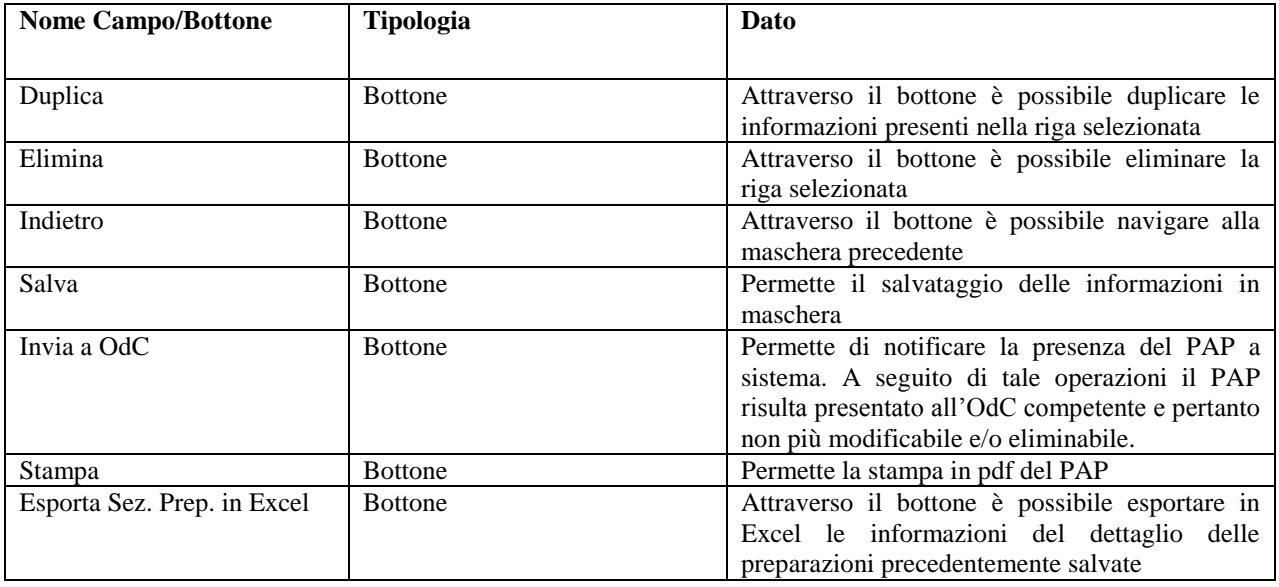

In caso in cui la registrazione di una variazione successiva avvenga a seguito di una notifica di variazione la maschera si presenterà con la sezione "Informazioni relative alla preparazioni" con il dettaglio di Nr.U.P., Filiera, Attività rispondente a quanto dichiarato in Notifica e con il resto delle informazioni da compilare.

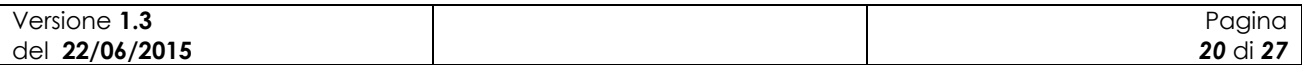

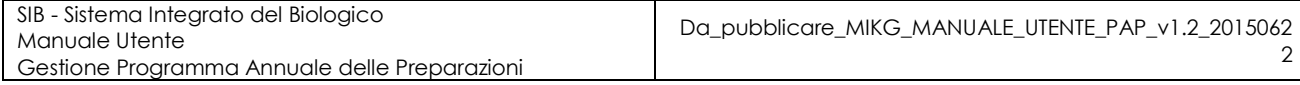

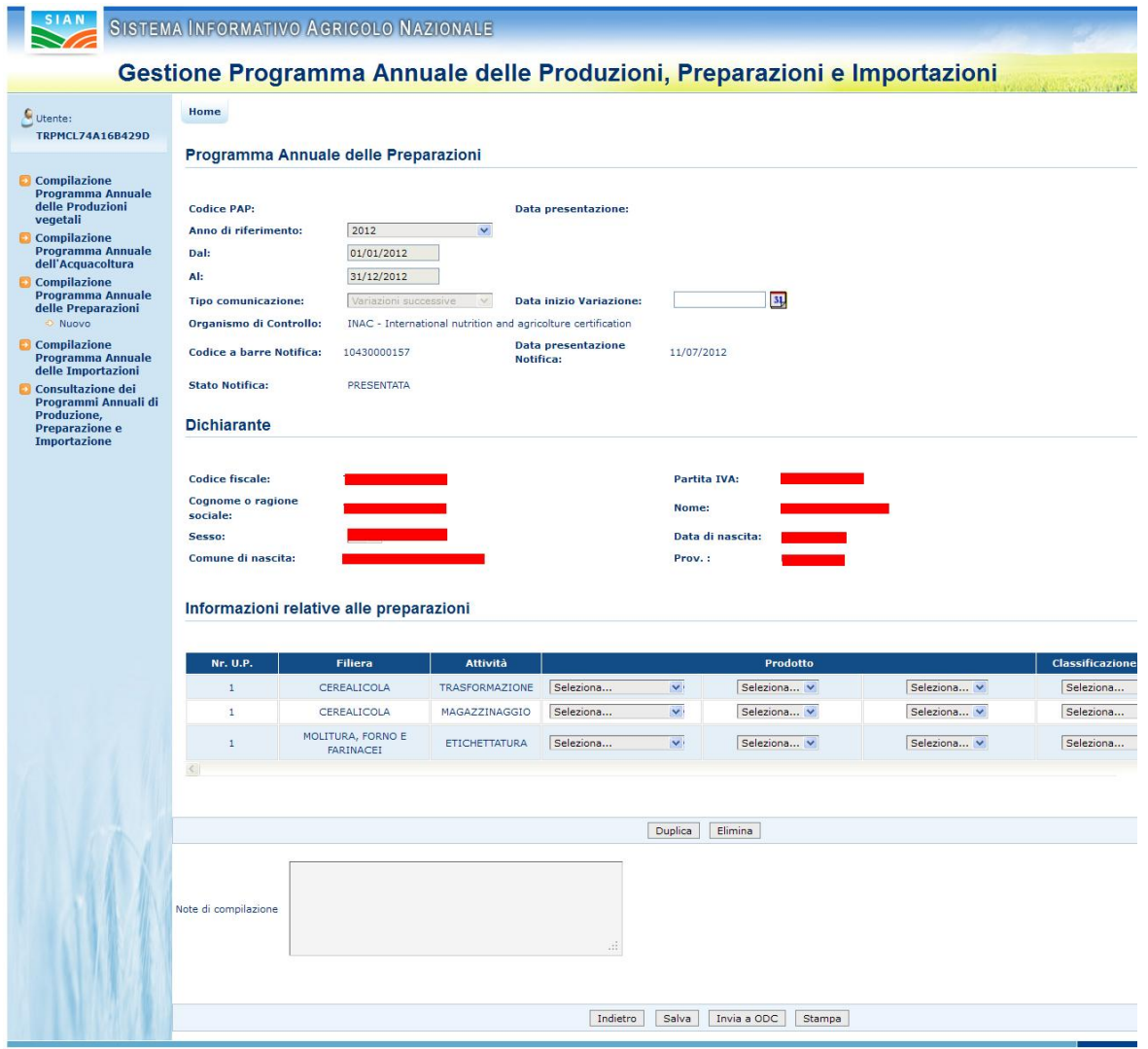

**Figura 16: Inserimento nuovo Programma Annuale delle Preparazioni di Variazione Successiva per Notifica di variazione**

I campi delle sezioni "Programma Annuale delle Preparazioni" e "Dichiarante" sono in sola consultazione e non modificabili. L"unica informazione digitabile dall"utente è la "Data di inizio variazione" indicante la data in cui è intervenuta la variazione oggetto di registrazione.

Nella sezione "Informazioni relative alle preparazioni" vengono riportati tutti i dati estratti da Notifica e che dovranno essere compilati dall"operatore.

#### **3.3.2 Ricerca Programma Annuale delle Preparazioni**

La funzionalità consente all"utente abilitato di ricercare un programma annuale delle preparazioni.

A tale funzioni si accede tramite selezione nella pagina principale delle funzioni di gestione dei programmi annuali della voce "Compilazione Programma Annuale delle Preparazioni".

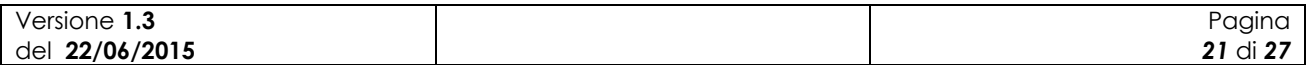

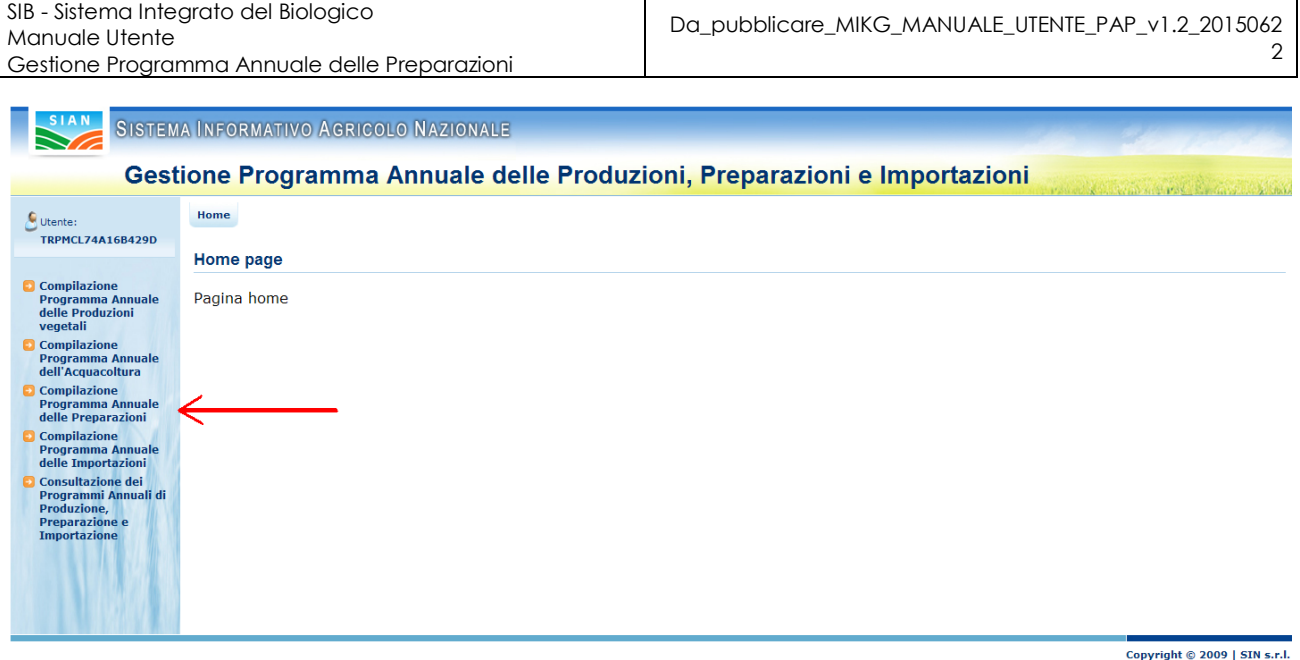

#### **Figura 17: Ricerca Programma Annuale delle Preparazioni**

All"utente appare la maschera per inserire i criteri per la ricerca del PAP desiderato.

Tale maschera contiene le seguenti informazioni:

- Codice PAP;
- Anno di riferimento;
- Tipo comunicazione;
- CUAA;
- Denominazione.

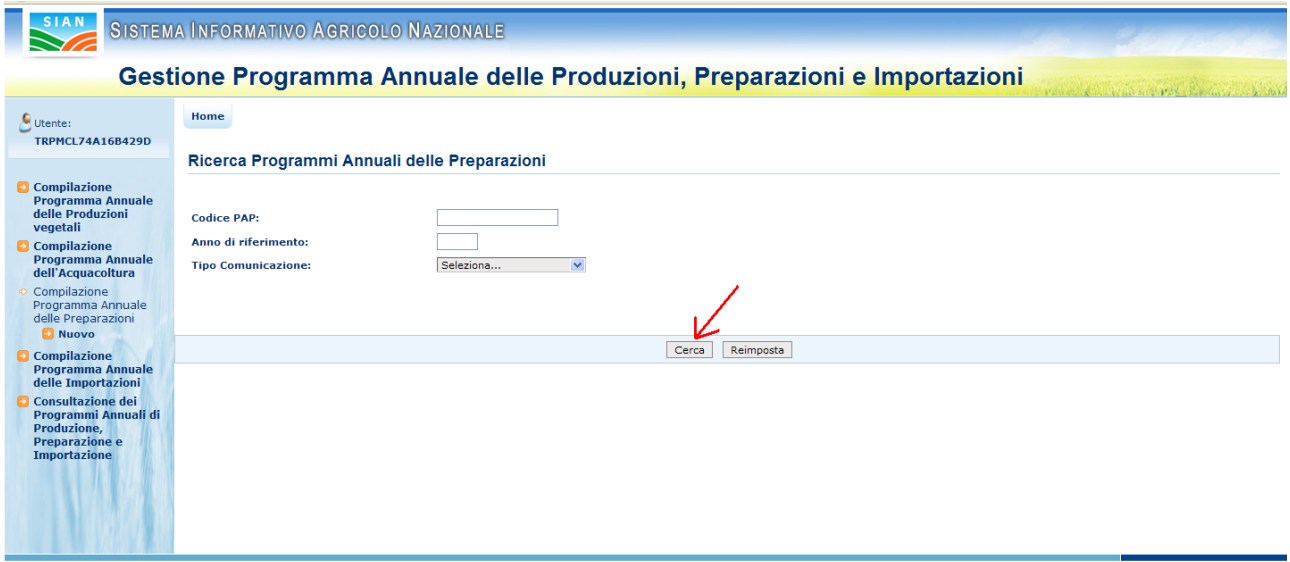

Copyright © 2009 | SIN s.r.l.

#### **Figura 18: Ricerca Programma Annuale delle Preparazioni**

Alla pressione del bottone "Cerca" il sistema esegue la ricerca dei PAP proponendo una maschera con l"elenco dei PAP rispondenti ai criteri immessi.

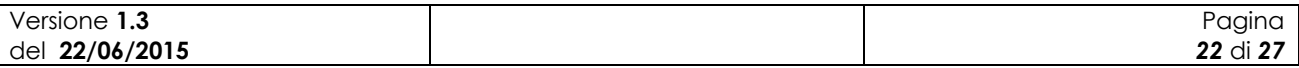

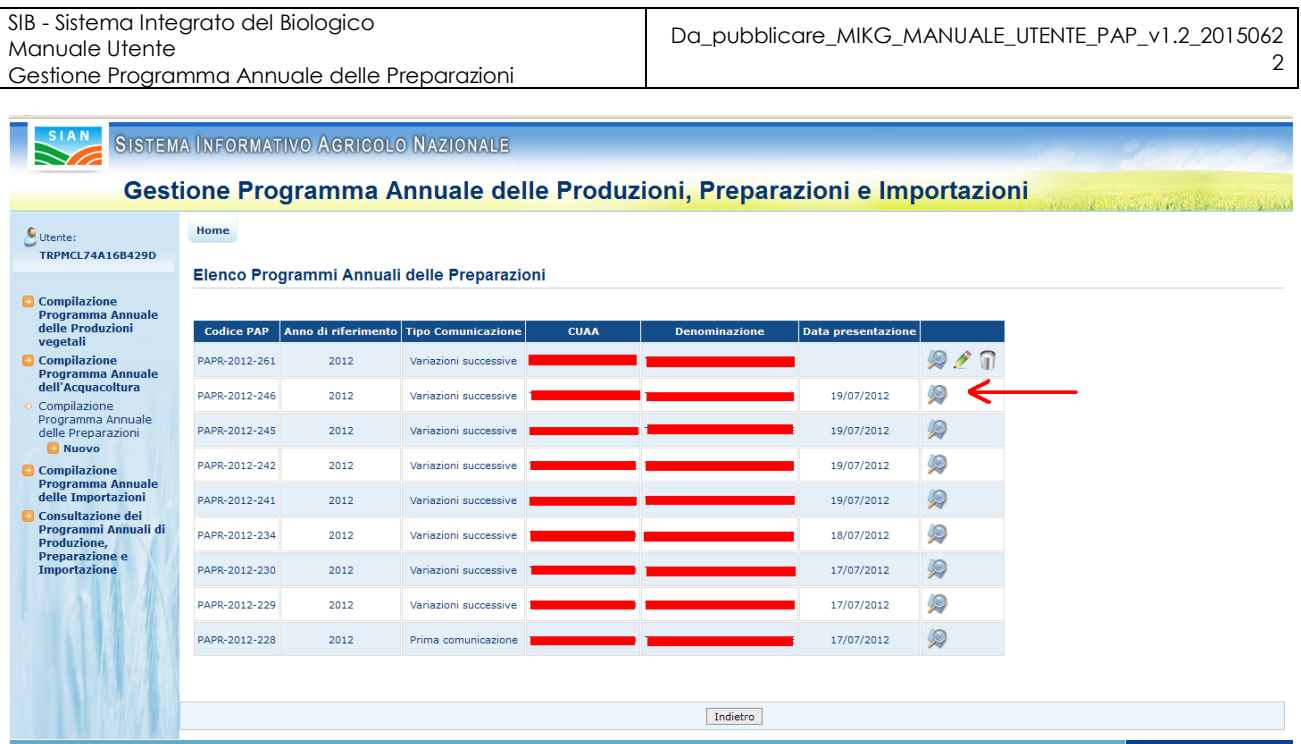

Copyright © 2009 | SIN s.r.l.

**Figura 19: Ricerca Programma Annuale delle Preparazioni – Elenco programmi**

Selezionando l"icona della lentina è possibile accedere, in consultazione, al dettaglio del PAP.

In ogni riga dell"elenco sono riportate delle icone che indicano le possibili operazioni da eseguire sul relativo PAP.

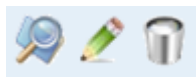

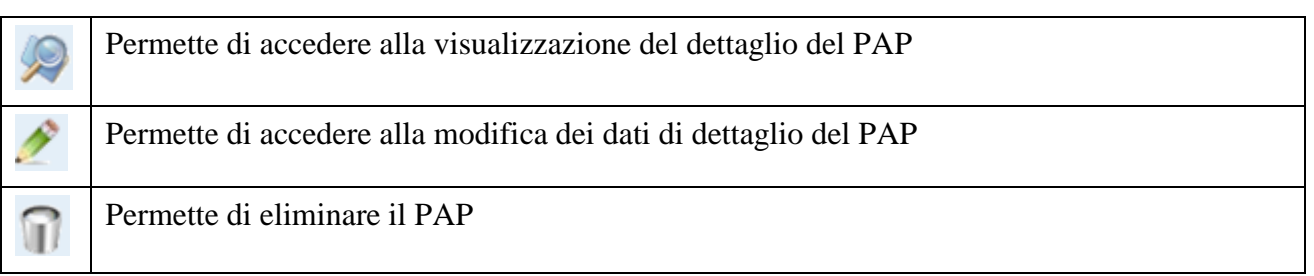

Le operazioni di modifica ed eliminazione di un PAP sono possibili fintanto che lo stesso non sia stato presentato (tramite il bottone "Invia a OdC").

#### **3.3.3 Modifica del Programma Annuale delle Preparazioni**

La funzionalità consente all"utente abilitato di modificare i dati di un PAP. La modifica può riguardare indistintamente un PAP di PC o uno di VS.

Si accede alla funzionalità dopo avere eseguito la ricerca, tramite la funzionalità precedentemente descritta, del PAP desiderato.

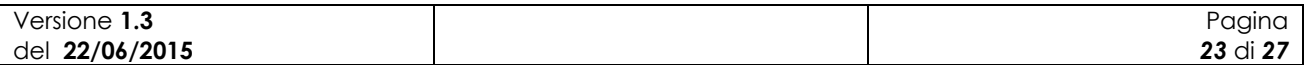

| SIB - Sistema Integrato del Biologico<br>Manuale Utente      |                                               |                                             |                           |              | Da_pubblicare_MIKG_MANUALE_UTENTE_PAP_v1.2_2015062 |                       |                                                                          |             |                |                                                                                                    |   |
|--------------------------------------------------------------|-----------------------------------------------|---------------------------------------------|---------------------------|--------------|----------------------------------------------------|-----------------------|--------------------------------------------------------------------------|-------------|----------------|----------------------------------------------------------------------------------------------------|---|
|                                                              | Gestione Programma Annuale delle Preparazioni |                                             |                           |              |                                                    |                       |                                                                          |             |                |                                                                                                    | 2 |
|                                                              |                                               | SISTEMA INFORMATIVO AGRICOLO NAZIONALE      |                           |              |                                                    |                       | Gestione Programma Annuale delle Produzioni, Preparazioni e Importazioni |             |                |                                                                                                    |   |
| Utente:                                                      | Home                                          |                                             |                           |              |                                                    |                       |                                                                          |             |                |                                                                                                    |   |
| <b>TRPMCL74A16B429D</b>                                      |                                               | Elenco Programmi Annuali delle Preparazioni |                           |              |                                                    |                       |                                                                          |             |                |                                                                                                    |   |
| Compilazione<br><b>Programma Annuale</b><br>delle Produzioni | <b>Codice PAP</b>                             | Anno di riferimento                         | <b>Tipo Comunicazione</b> | <b>CUAA</b>  |                                                    | <b>Denominazione</b>  | <b>Data presentazione</b>                                                |             |                |                                                                                                    |   |
| vegetali<br>Compilazione<br>Programma Annuale                | PAPR-2012-261                                 | 2012                                        | Variazioni successive     |              |                                                    |                       |                                                                          | A           |                |                                                                                                    |   |
| dell'Acquacoltura<br>Compilazione                            | PAPR-2012-246                                 | 2012                                        | Variazioni successive     |              |                                                    |                       | 19/07/2012                                                               | P           |                |                                                                                                    |   |
| Programma Annuale<br>delle Preparazioni<br><b>D</b> Nuovo    | PAPR-2012-245                                 | 2012                                        | Variazioni successive     |              |                                                    |                       | 19/07/2012                                                               | P           |                |                                                                                                    |   |
| <b>Compilazione</b><br>Programma Annuale                     | PAPR-2012-242                                 | 2012                                        | Variazioni successive     |              |                                                    |                       | 19/07/2012                                                               | $\varphi$   |                |                                                                                                    |   |
| delle Importazioni<br><b>D</b> Consultazione dei             | PAPR-2012-241                                 | 2012                                        | Variazioni successive     |              |                                                    |                       | 19/07/2012                                                               | D           |                |                                                                                                    |   |
| Programmi Annuali di<br>Produzione.                          | PAPR-2012-234                                 | 2012                                        | Variazioni successive     |              |                                                    |                       | 18/07/2012                                                               | P           |                |                                                                                                    |   |
| <b>Preparazione e</b><br><b>Importazione</b>                 | PAPR-2012-230                                 | 2012                                        | Variazioni successive     |              |                                                    |                       | 17/07/2012                                                               | Q           |                |                                                                                                    |   |
|                                                              | PAPR-2012-229                                 | 2012                                        | Variazioni successive     |              |                                                    |                       | 17/07/2012                                                               | P           |                |                                                                                                    |   |
|                                                              | PAPR-2012-228                                 | 2012                                        | Prima comunicazione       |              |                                                    |                       | 17/07/2012                                                               | $\circledR$ |                |                                                                                                    |   |
|                                                              |                                               |                                             |                           |              |                                                    |                       |                                                                          |             |                |                                                                                                    |   |
|                                                              |                                               |                                             |                           |              |                                                    | Indietro              |                                                                          |             |                |                                                                                                    |   |
| Copyright © 2009   SIN s.r.l.                                |                                               |                                             |                           |              |                                                    |                       |                                                                          |             |                |                                                                                                    |   |
| $\boldsymbol{\times}$                                        |                                               |                                             |                           |              |                                                    |                       |                                                                          |             |                |                                                                                                    |   |
| C C C<br><b>H</b> start                                      | Posta in arri                                 | SIPABTCHO.                                  | 2 Esplora ri              | Costione Pro | orari_dic_20                                       | <b>34 RABB 04070.</b> | MIKG_MANU.                                                               | tenti_pre_e | W Immagine - P | $\Pi$ $\left($ $\left\{$ $\right\}$ $\left\{$ $\right\}$ $\left\{$ $\left\{$ $\left\{ \right\}$ $\left\{ \right\}$ $\left\{ \right\}$ $\left\{ \right\}$ $\left\{ \right\}$ $\left\{ \right\}$ $\left\{ \right\}$ $\left\{ \right\}$ $\left\{ \right\}$ $\left\{ \right\}$ $\left\{ \right\}$ $\left\{ \right\}$ $\left\{ \right\}$ $\left\{ \right\}$ $\left\{ \right\}$ $\left$ |   |

**Figura 20: Modifica Programma Annuale di Importazione**

Selezionando l"icona della matitina è possibile accedere, in modalità aggiornamento, al dettaglio del PAP.

#### **3.3.4 Eliminazione del Programma Annuale delle Preparazioni**

La funzionalità consente all"utente abilitato di eliminare un programma annuale delle preparazioni

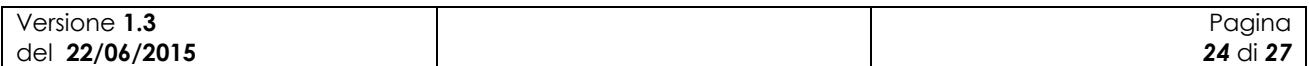

| Manuale Utente                                                                                                    | SIB - Sistema Integrato del Biologico<br>Gestione Programma Annuale delle Preparazioni |                                          |                                               |              | Da_pubblicare_MIKG_MANUALE_UTENTE_PAP_v1.2_2015062<br>2                                                      |                           |                                                       |                                                        |
|----------------------------------------------------------------------------------------------------|----------------------------------------------------------------------------------------|------------------------------------------|-----------------------------------------------|--------------|----------------------------------------------------------------------------------------------------|---------------------------|-------------------------------------------------------|--------------------------------------------------------|
| Constitute Programma Annuale delle Produzioni, Preparazioni e Importazioni - Mozilla Firefox<br>File Modifica Visualizza Cronologia Segnalibri Strumenti Ajuto<br>X Zucchini Veronica - Registro Ore Lavorat X<br>pre-esercizio.sian.it/gestPapBio/preparazioni/elenco/load.do?confirm=true8idPapB=261#0 |                                                                                        | Gestione Programma Annuale delle Produ X | $+$<br>SISTEMA INFORMATIVO AGRICOLO NAZIONALE |              |                                                                                                    |                           | $\uparrow$ $\vee$ $\circ$ $\mathbf{R}$ $\cdot$ Google | $\Box$ e $\mathsf{X}$<br>$P$ $\hat{\mathbf{n}}$        |
|                                                                                                    | Home                                                                                   |                                          |                                               |              | Gestione Programma Annuale delle Produzioni, Preparazioni e Importazioni                                     |                           |                                                       |                                                        |
| Utente:<br><b>TRPMCL74A16B429D</b>                                                                                                    |                                                                                        |                                          | Elenco Programmi Annuali delle Preparazioni   |              |                                                                                                    |                           |                                                       |                                                        |
| Compilazione<br><b>Programma Annuale</b><br>delle Produzioni<br>vegetali                                                                                                    | <b>Codice PAP</b>                                                                      |                                          | Anno di riferimento Tipo Comunicazione        | <b>CUAA</b>  | <b>Denominazione</b>                                                                                         | <b>Data presentazione</b> |                                                       |                                                        |
| Compilazione<br>Programma Annuale<br>dell'Acquacoltura                                                                                                    | PAPR-2012-261                                                                          | 2012                                     |                                               |              | Variazioni successive TRPMCL74A16B429D TRIPOLI MARCELLO MICHELE                                              |                           | Conferma Eliminazione<br>Fliming<br>Annulla           |                                                        |
| ↔ Compilazione<br>Programma Annuale<br>delle Preparazioni                                                                                                    | PAPR-2012-246                                                                          | 2012                                     | Variazioni successive                         |              | TRPMCL74A16B429D TRIPOLI MARCELLO MICHELE                                                                    | 19/07/2012                | P                                                     |                                                        |
| <b>El Nuovo</b><br>Compilazione<br><b>Programma Annuale</b><br>delle Importazioni                                                                                                    | PAPR-2012-245<br>PAPR-2012-242                                                         | 2012<br>2012                             | Variazioni successive                         |              | Variazioni successive TRPMCL74A16B429D TRIPOLI MARCELLO MICHELE<br>TRPMCL74A16B429D TRIPOLI MARCELLO MICHELE | 19/07/2012<br>19/07/2012  | $\circledR$<br>P                                      |                                                        |
| <b>D</b> Consultazione dei<br>Programmi Annuali di                                                                                                    | PAPR-2012-241                                                                          | 2012                                     |                                               |              | Variazioni successive TRPMCL74A16B429D TRIPOLI MARCELLO MICHELE                                              | 19/07/2012                | D                                                     |                                                        |
| Produzione,<br><b>Preparazione e</b><br><b>Importazione</b>                                                                                                    | PAPR-2012-234                                                                          | 2012                                     | Variazioni successive                         |              | TRPMCL74A16B429D TRIPOLI MARCELLO MICHELE                                                                    | 18/07/2012                | D                                                     |                                                        |
|                                                                                                    | PAPR-2012-230<br>PAPR-2012-229                                                         | 2012<br>2012                             |                                               |              | Variazioni successive TRPMCL74A16B429D TRIPOLI MARCELLO MICHELE<br>TRPMCL74A16B429D TRIPOLI MARCELLO MICHELE | 17/07/2012                | Q<br>p                                                |                                                        |
|                                                                                                    | PAPR-2012-228                                                                          | 2012                                     | Variazioni successive                         |              | Prima comunicazione TRPMCL74A16B429D TRIPOLI MARCELLO MICHELE                                                | 17/07/2012<br>17/07/2012  | $\circledcirc$                                        |                                                        |
|                                                                                                    |                                                                                        |                                          |                                               |              |                                                                                                    |                           |                                                       |                                                        |
|                                                                                                    |                                                                                        |                                          |                                               |              | Indietro                                                                                                    |                           |                                                       | Copyright © 2009   SIN s.r.l.                          |
| $\times$<br><b>H</b> start<br>$C_1$                                                                                                    | Posta in arri                                                                          | SIPABTCH@                                | <b>Em</b> 2 Esplora ri                        | Gestione Pro | orari_dic_20<br>图 RABB 04070                                                                                 | MIKG_MANU                 | utenti_pre_e<br>Tmmagine - P                          | $\Pi$ (c) $\frac{1}{2}$ $\frac{1}{2}$ (c) $50$ , 17.52 |

**Figura 21: Messaggio di conferma eliminazione Programma Annuale delle Preparazioni**

Alla pressione dell"icona del cestino viene prospettato all"utente un messaggio in cui è richiesta la conferma dell"eliminazione.

A seguito della conferma il PAP viene eliminato dal sistema.

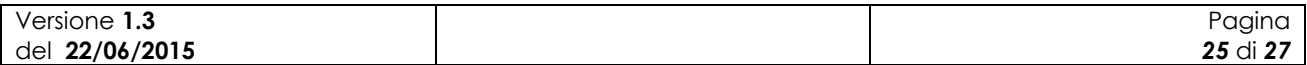

# **4 Codici e Messaggi**

#### *4.1 Premessa*

Di seguito si riporta una lista delle segnalazioni a video che il sistema restituisce a seguito delle operazioni effettuate dall"utente sull"applicazione

### *4.2 Lista Segnalazioni/Messaggi*

#### **Tabella 6 – Lista Segnalazioni-Messaggi**

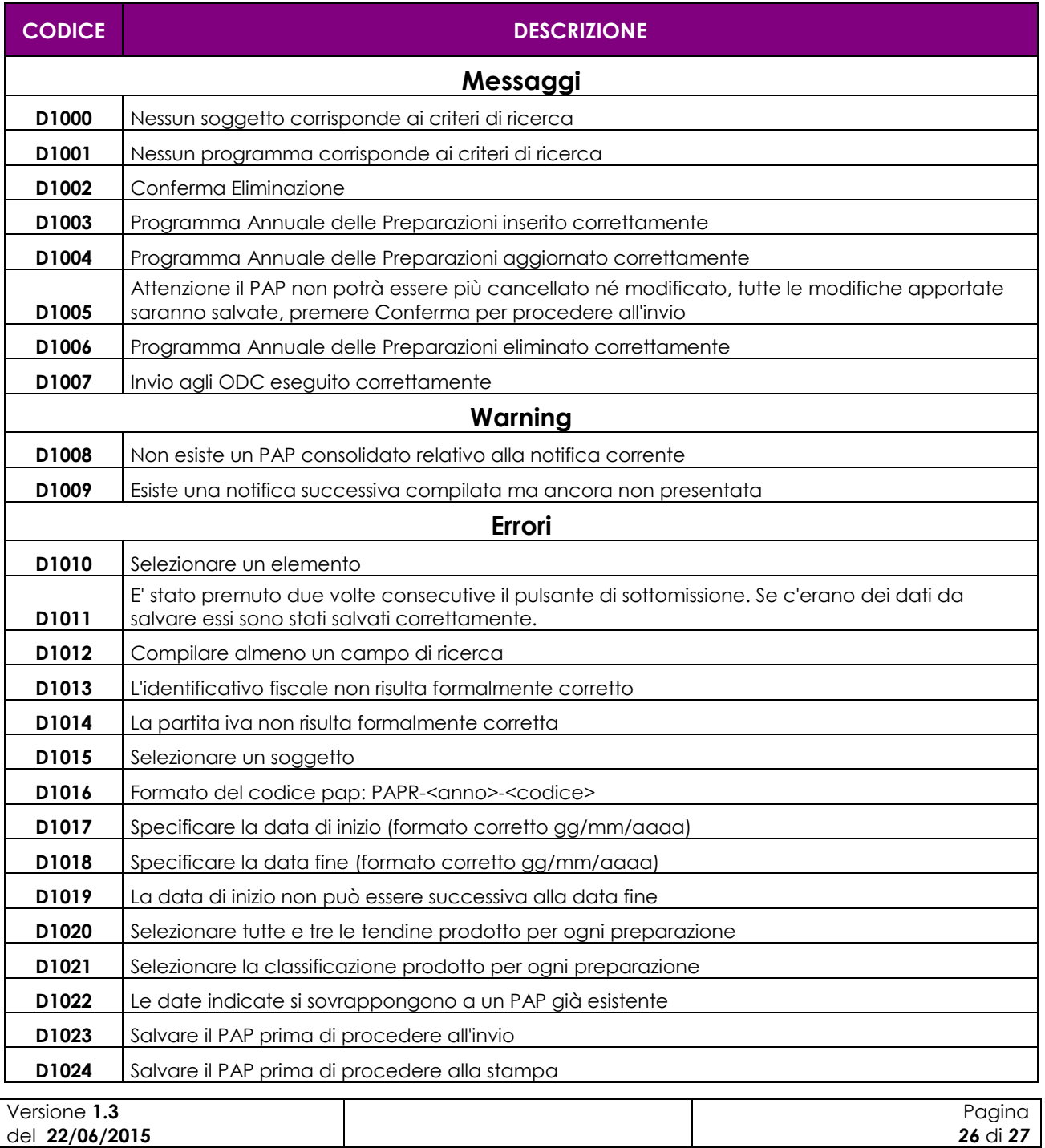

2

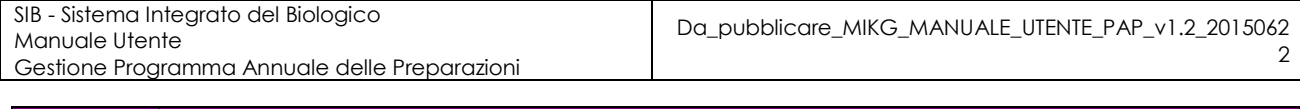

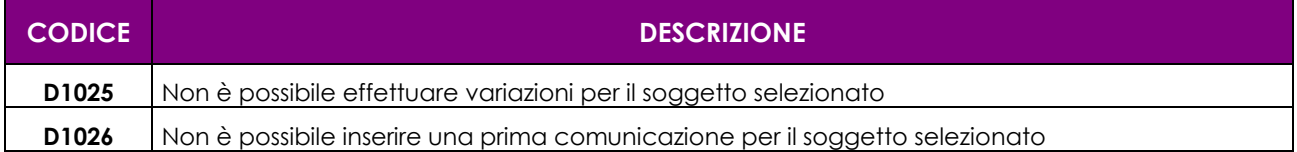

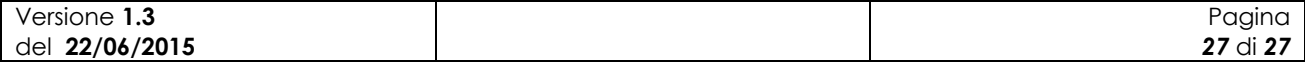